# **Руководство пользователя Dell C5517H**

**Модель: C5517H**

**Наименование модели: C5517Hc**

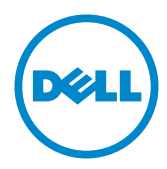

# **Примечания, предостережения и предупреждения**

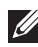

**ПРИМЕЧАНИЕ.** ПРИМЕЧАНИЕ содержит важную информацию, которая позволяет пользователю оптимально использовать возможности прибора.

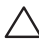

**ВНИМАНИЕ!** Предупреждение с заголовком ВНИМАНИЕ! указывает на риск повреждения оборудования и потери данных в случае несоблюдения данных указаний.

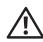

**ОСТОРОЖНО!** Предупреждение с заголовком "ОСТОРОЖНО!" указывает на риск причинения материального ущерба, вреда здоровью людей или летального исхода.

**\_\_\_\_\_\_\_\_\_\_\_\_\_\_\_\_\_\_\_\_\_\_\_\_\_**

**Информация в данном руководстве может быть изменена без уведомления. © Dell Inc., 2016. Все права защищены.**

Воспроизведение данных материалов в любом виде без письменного разрешения компании Dell Inc. строго запрещено.

Товарные знаки, которые использовались в тексте: *Dell* и логотип *DELL* являются товарными знаками компании Dell Inc.; *Microsoft* и *Windows* являются товарными знаками или зарегистрированными товарными знаками корпорации Microsoft. Corporation в США и (или) других странах, *Intel* является зарегистрированным товарным знаком корпорации Intel Corporation в США и (или) других странах; ATI является товарным знаком компании Advanced Micro Devices, Inc.

Прочие товарные знаки и торговые наименования могут использоваться в данном документе с целью указания на организации, заявляющие свои права на эти товарные знаки и наименования или на их изделия. Dell Inc. отказывается от какого-либо права собственности на товарные знаки и торговые наименования, кроме своих собственных.

# **Содержание**

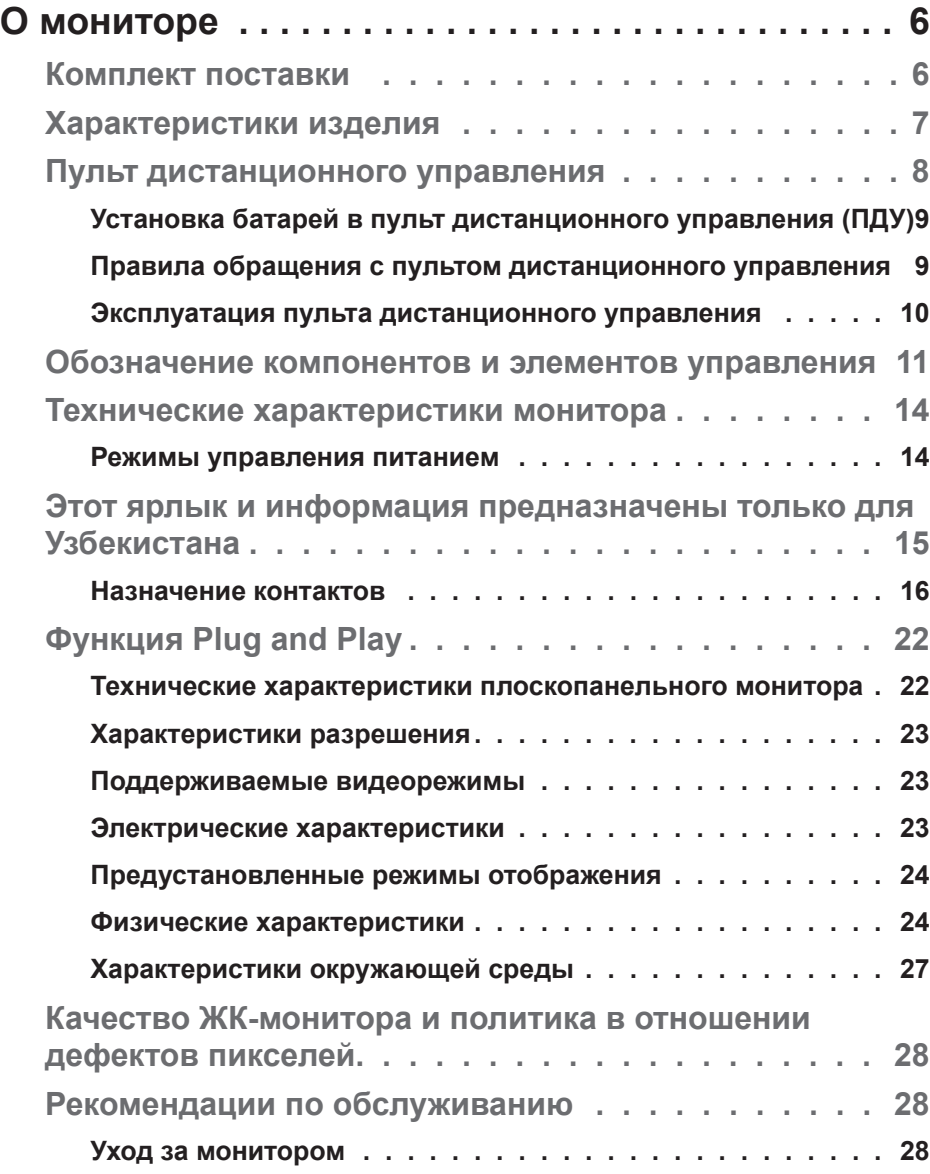

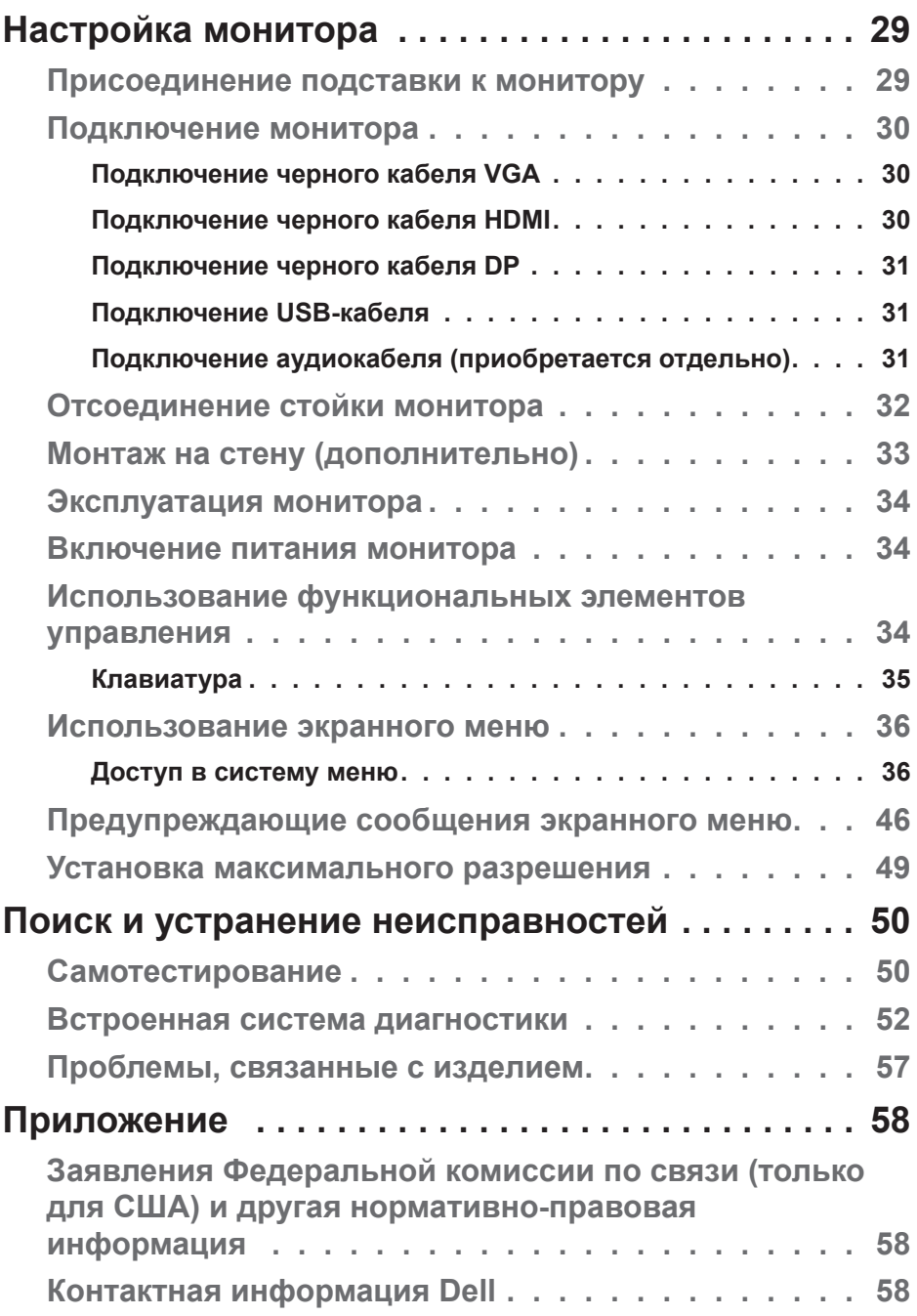

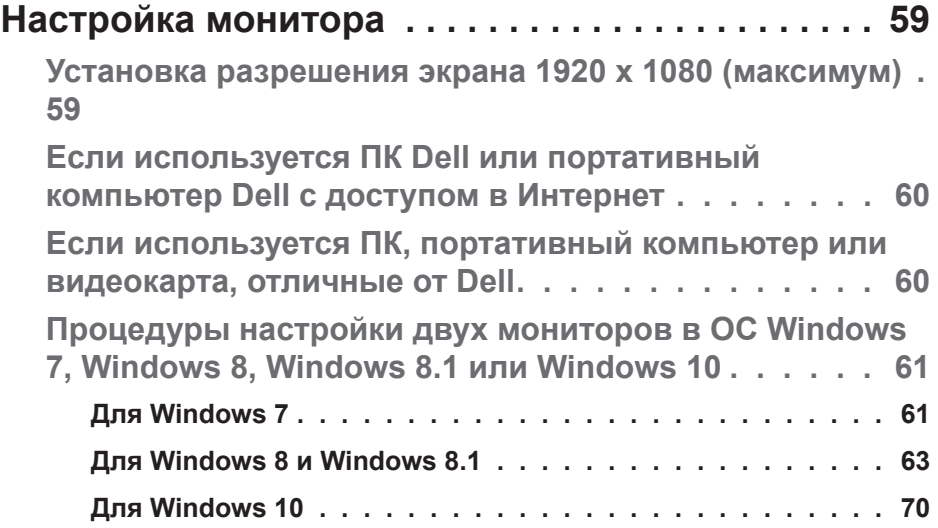

# **О мониторе**

# **Комплект поставки**

Монитор поставляется со следующими компонентами, указанными ниже. Убедитесь, что получены все указанные компоненты, если что-либо отсутствует, **[Контактная информация Dell](#page-57-0)**.

**ПРИМЕЧАНИЕ.** Некоторые компоненты являются дополнительными, поэтому не поставляются с монитором. Отдельные функции или носители недоступны в определенных странах.

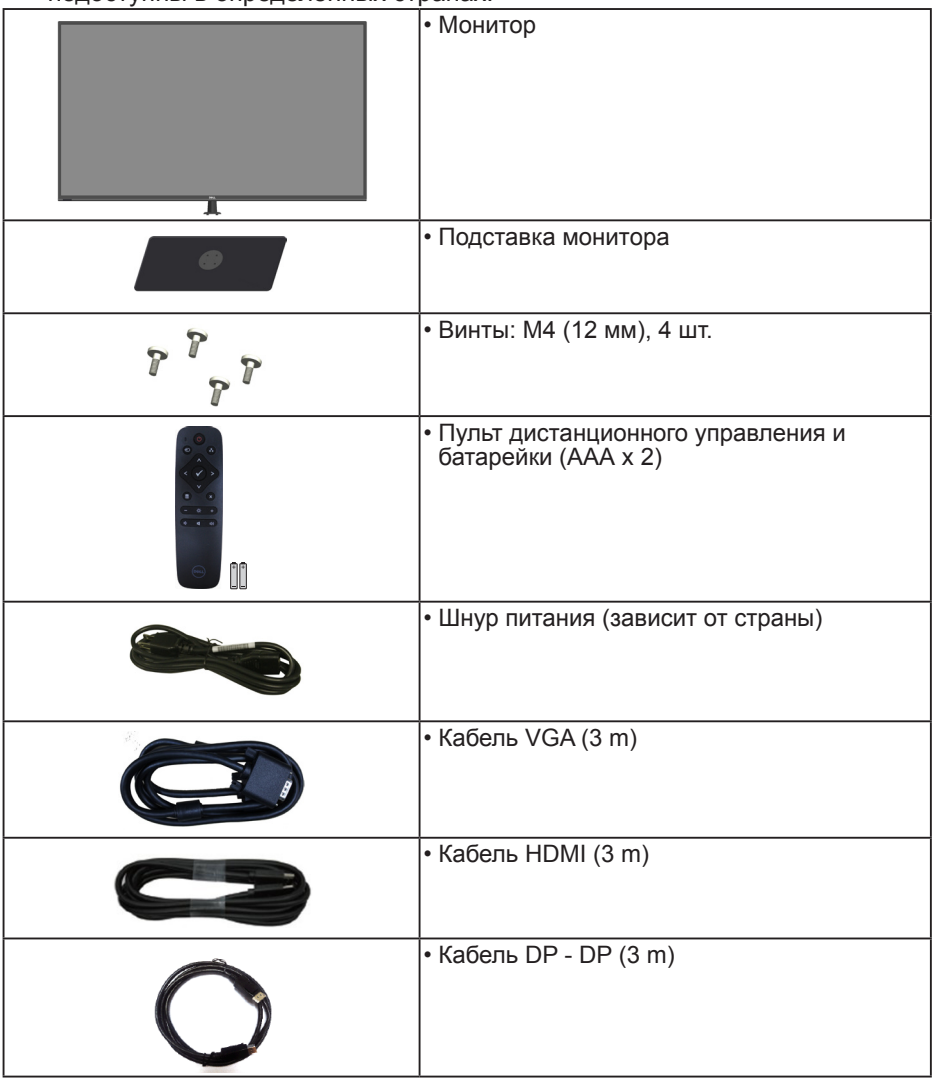

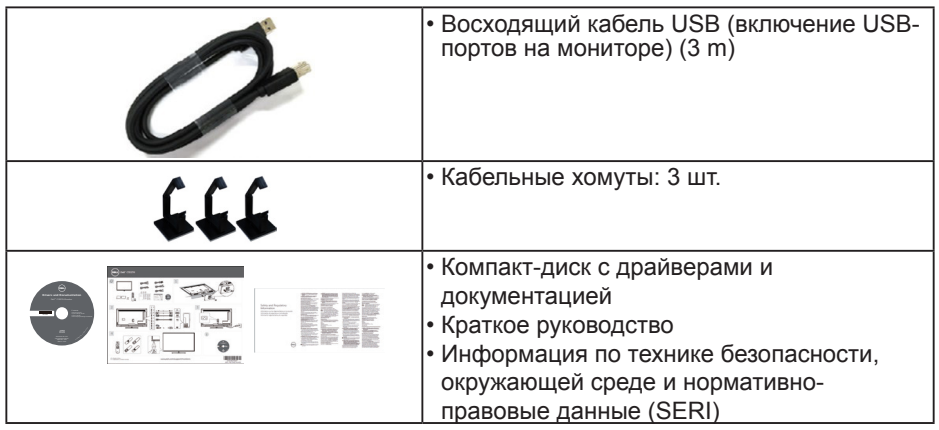

# **Характеристики изделия**

Монитор **Dell C5517H** с плоским ЖК-экраном оснащен активной матрицей с использованием тонкопленочной транзисторной технологии. Монитор оснащен следующими функциями:

- **• C5517H**: размер видимого изображения по диагонали составляет 1386,84 мм (54,6 дюйма), разрешение 1920 x 1080, поддержка полноэкранного режима для низкого разрешения.
- Светодиодная подсветка.
- Съемная подставка и крепежные отверстия по стандарту VESA 400 мм х 400 мм обеспечивают гибкость установки.
- Функция Plug and play (если поддерживается системой).
- Возможность подключения через VGA, HDMI и DP упрощает и облегчает подключение существующего и нового оборудования.
- Аудиовыход
- Настройки экранного меню для простоты регулировки и оптимизации работы экрана.
- Носители с программным обеспечением и документацией, на которых имеются файл с информацией (INF), файл Image Color Matching (ICM) и документация на изделие.
- В комплект входит ПО Dell Display Manager (на компакт-диске, прилагающемся к монитору).
- Функция Asset Management.
- Встроенные динамики (10 Вт), 2 шт.
- Соответствие требованиям RoHS.
- Монитор не содержит бромсодержащего антипирена/ПВХ (галогенов), кроме внешних кабелей.
- Для изготовления панели используется только стекло, не содержащее арсенидов и ртути.

# **Пульт дистанционного управления**

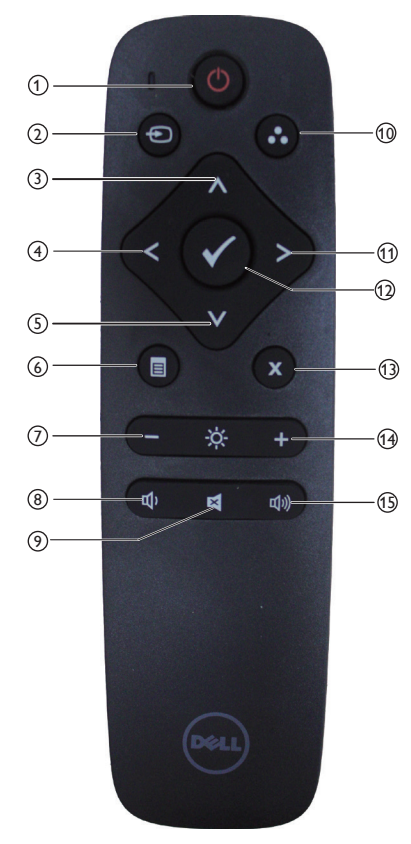

# <sup>1</sup> **Кнопка включения/**

### **выключения питания**

Включение или выключение монитора.

### <sup>2</sup> **Источник сигнала**

Выбор источника сигнала. Нажмите кнопку [<] или [>] для выбора **HDMI1, HDMI2, VGA** или **DP**. Нажмите кнопку [√], чтобы подтвердить выбор и выйти.

### <sup>3</sup> **Вверх**

Нажмите эту кнопку, чтобы переместить курсор вверх в экранном меню.

### <sup>4</sup> **Слева**

Нажмите эту кнопку, чтобы переместить курсор влево в экранном меню.

### <sup>5</sup> **Вниз**

Нажмите эту кнопку, чтобы переместить курсор вниз в экранном меню.

### <sup>6</sup> **Меню**

Нажмите эту кнопку, чтобы войти в экранное меню.

### <sup>7</sup> **Яркость -**

Уменьшение Яркость.

<sup>8</sup> **Громкость -** Уменьшение громкости.

### <sup>9</sup> **Выключить звук** Включение или выключение звука.

### <sup>10</sup> **Готовые режимы**

Отображение информации о Готовые режимы.

### <sup>11</sup> **Справа**

Нажмите эту кнопку, чтобы переместить курсор вправо в экранном меню.

### <sup>12</sup> **OK**

Подтверждение ввода или выбор

- <sup>13</sup> **Выход** Выход из меню.
- <sup>14</sup> **Яркость +** Увеличение Яркость.
- <sup>15</sup> **Громкость +** Увеличение громкости.

# **Установка батарей в пульт дистанционного управления (ПДУ)**

Питание пульта осуществляется от двух батарей 1,5 В типа ААА.

Чтобы установить или заменить батареи, выполните следующие действия:

- **1.** Нажмите и сдвиньте крышку, чтобы снять ее.
- **2.** Вставьте батареи в соответствии с полярностью, указанной внутри отсека.
- **3.** Установите крышку на свое место.

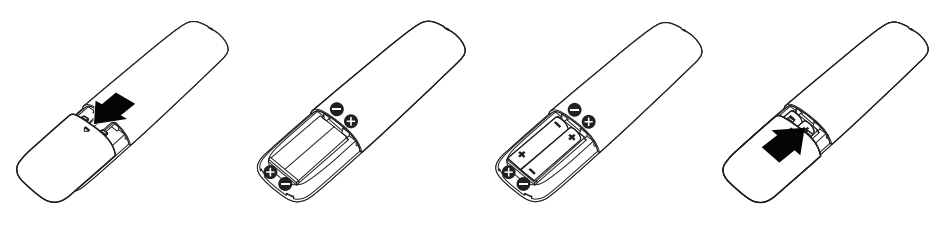

# **ВНИМАНИЕ!**

Неправильное использование батарей может привести к утечкам или взрыву. Необходимо соблюдать следующие инструкции:

- Устанавливайте батареи типа ААА в соответствии со знаками полярности, указанными на батареях и внутри отсека.
- Не применяйте батареи разных типов.
- Не устанавливайте новые батареи с уже ранее использованными батареями. Это сократит срок службы батарей или приведет к утечке.
- Немедленно извлеките отработавшие батареи, чтобы предотвратить утечку электролита в батарейный отсек. Не прикасайтесь к вытекшей кислоте, чтобы не повредить кожные покровы.

**ПРИМЕЧАНИЕ.** Если ПДУ длительное время не будет использоваться, извлеките из него батарейки.

### **Правила обращения с пультом дистанционного управления**

- Не подвергайте пульт сильным ударам.
- Не проливайте на него воду или другие жидкости. При попадании на пульт жидкости, немедленно протрите его досуха.
- Не допускайте воздействие на пульт пара и теплового излучения.
- Не открывайте ПДУ, кроме случаев, когда необходимо установить батареи.

### **Эксплуатация пульта дистанционного управления**

При нажатии кнопок ПДУ направляйте его в сторону дистанционного датчика ЖК-монитора.

ПДУ работает на расстоянии около 8 м от датчика монитора и под углом в горизонтальной или вертикальной плоскостях не более 15° на расстоянии приблизительно 5,6 м.

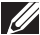

**ПРИМЕЧАНИЕ.** Пульт дистанционного управления может работать неправильно, если датчик управления на мониторе будет подсвечиваться солнечными лучами, подвергаться сильному освещению или если на пути передачи сигнала существует препятствие.

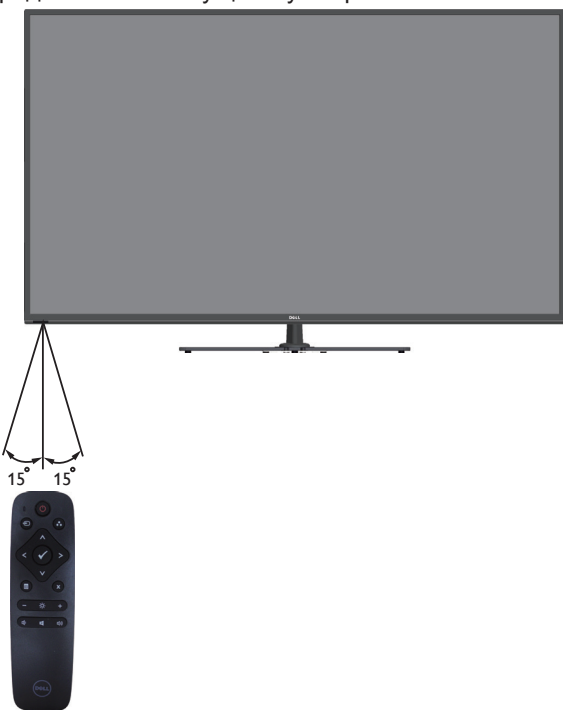

# **Обозначение компонентов и элементов управления**

# **Вид спереди**

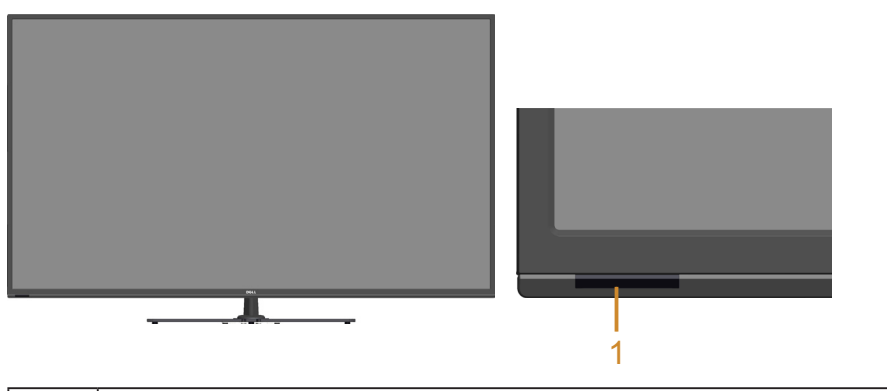

1 ИК-объектив (со светодиодом)

# **Вид сзади**

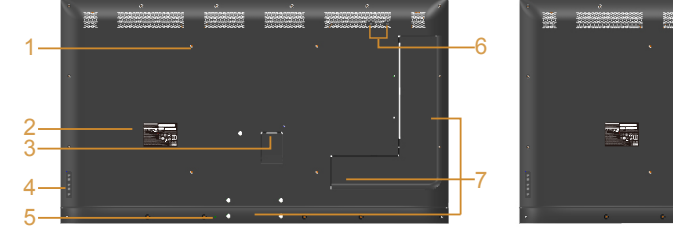

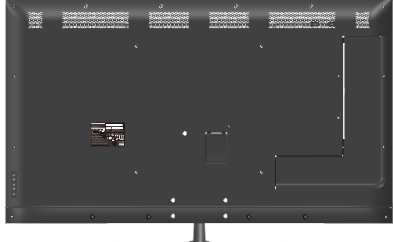

### **Вид сзади с подставкой монитора**

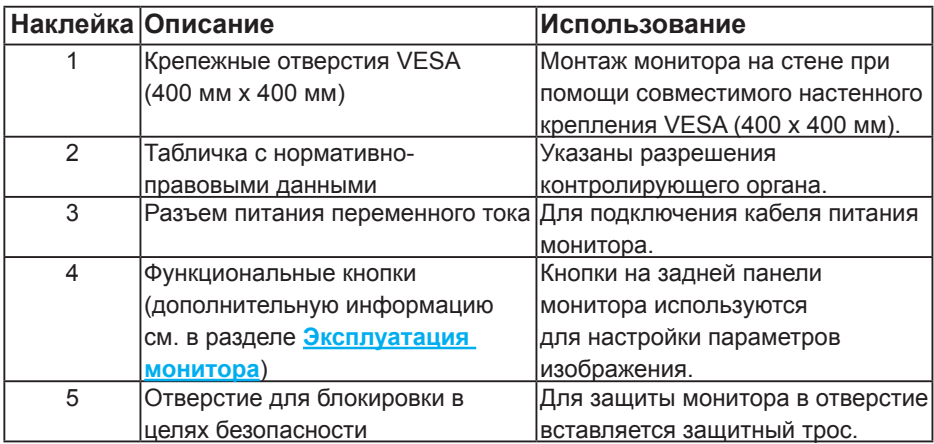

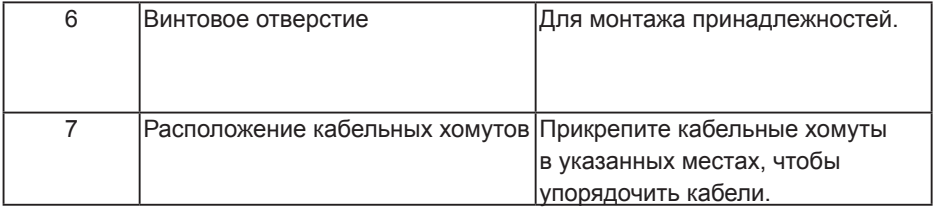

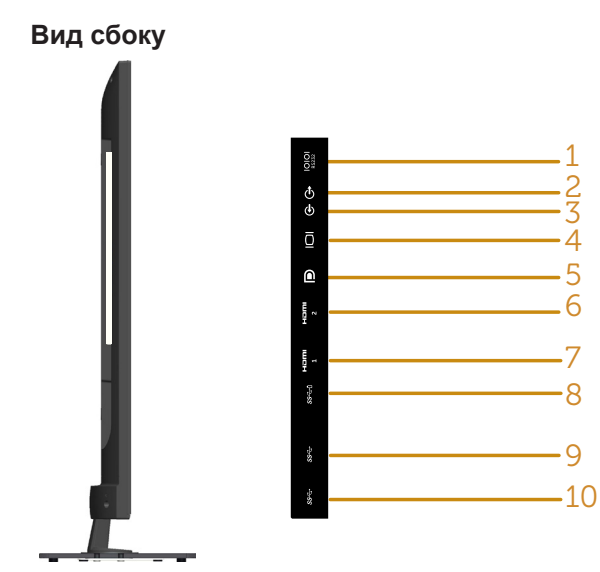

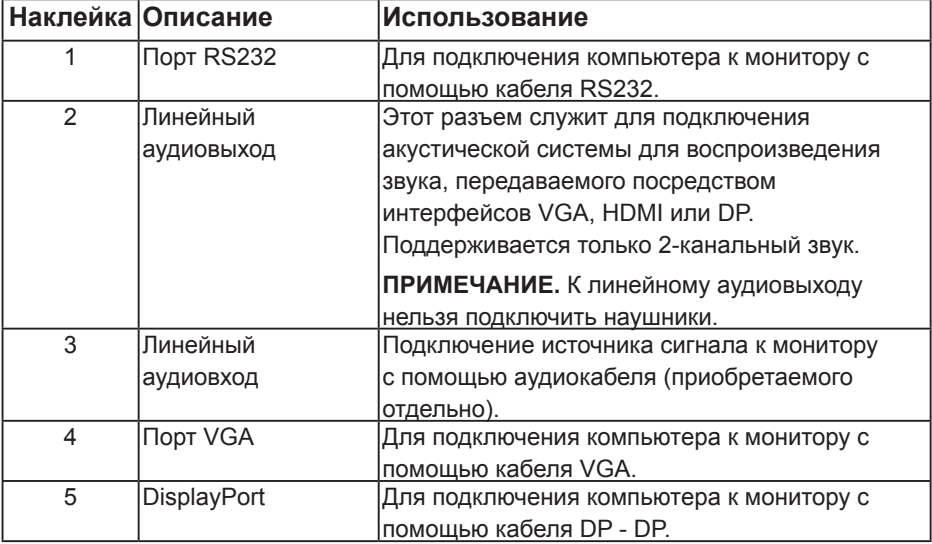

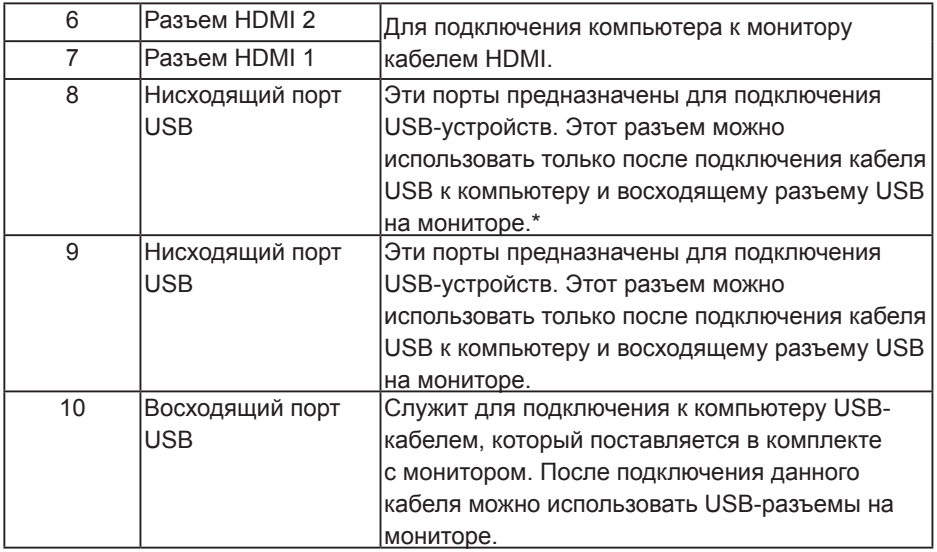

\* Поддержка зарядки батареи. **SS-60** 

# **Вид снизу**

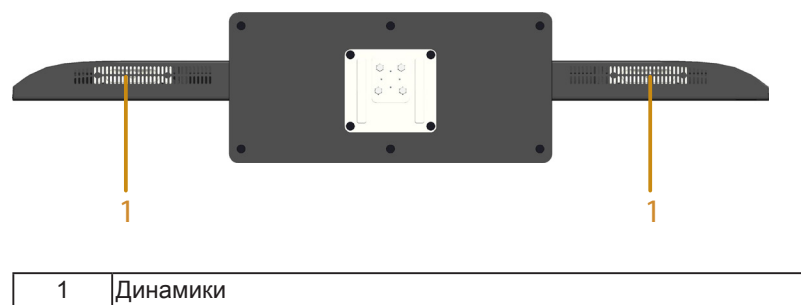

# **Технические характеристики монитора**

В следующих разделах указаны данные о различных режимах управления питанием и назначениях разъемов монитора.

### **Режимы управления питанием**

Если на компьютере установлены видеоплата, совместимая со стандартом VESA DPM, или ПО, монитор автоматически снижает потребление энергии, если он не используется. Это называется режимом экономии энергии. Если компьютер распознает ввод с клавиатуры, мыши или другого устройства ввода, монитор автоматически восстанавливает свою полную функциональность. В следующей таблице указана информация относительно потребления энергии и предупреждения о включении функции автоматической экономии энергии.

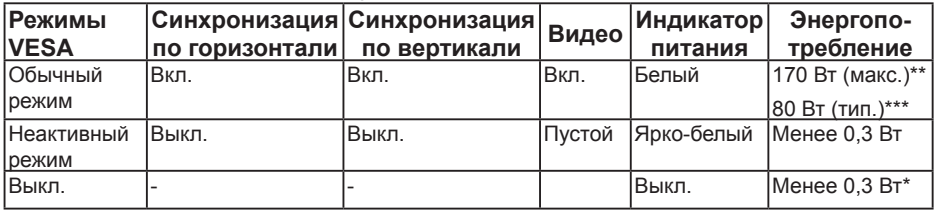

\* Нулевое потребление энергии в выключенном режиме возможно только при отсоединении главного кабеля от монитора.

- \*\* Максимальное потребление энергии с максимальными настройками яркости и контрастности.
- \*\*\* Типовое энергопотребление с настройками экранного меню по умолчанию, неактивными разъемами аудио и USB.

Экранное меню доступно только в обычном режиме работы. При нажатии любой кнопки, кроме кнопки питания, в неактивном режиме отобразятся следующие сообщения:

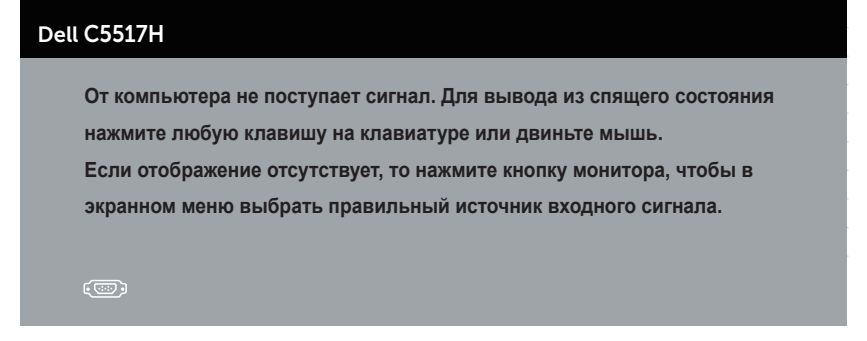

Включите компьютер и монитор для доступа к **[Использование экранного](#page-35-0)  [меню](#page-35-0)**.

# **Этот ярлык и информация предназначены только для Узбекистана**

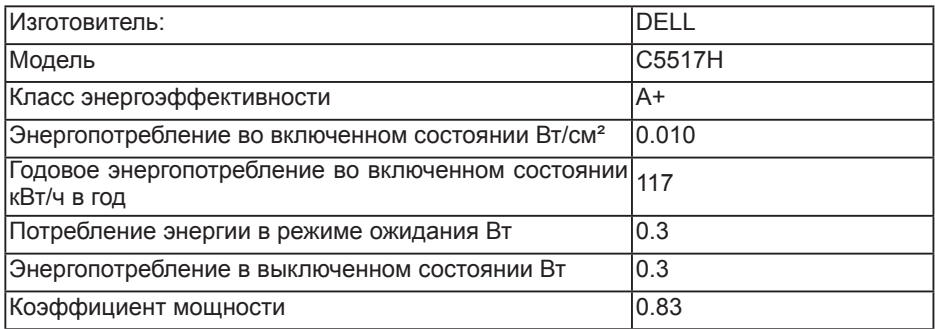

# **Назначение контактов**

**15-контактный разъем D-Sub**

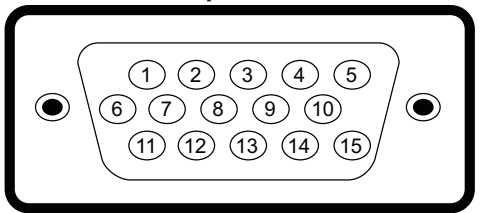

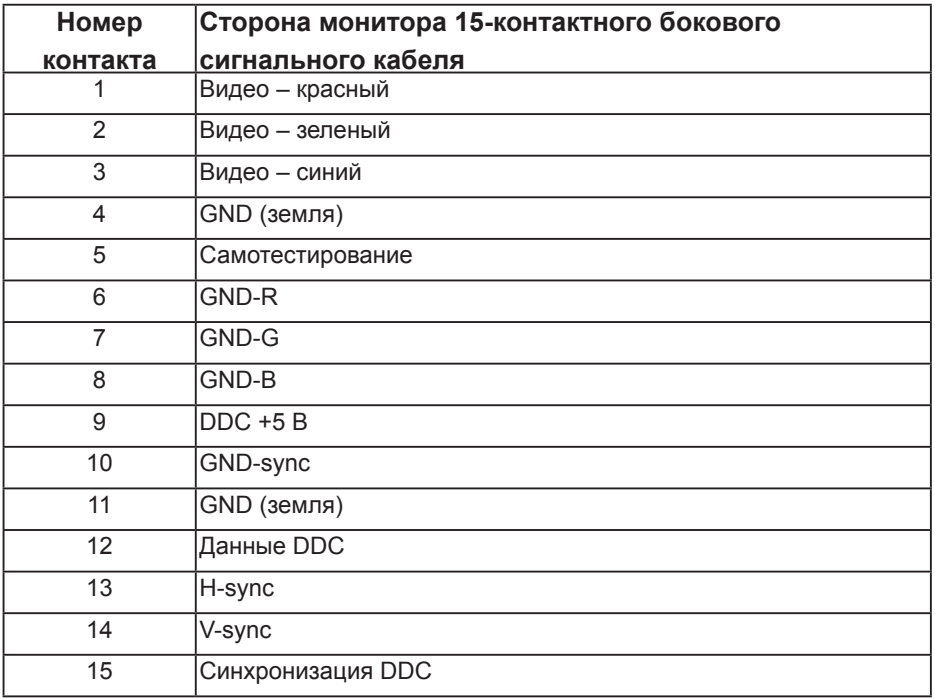

**19-контактный разъем HDMI**

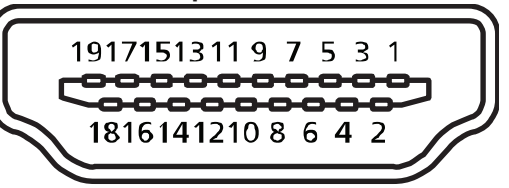

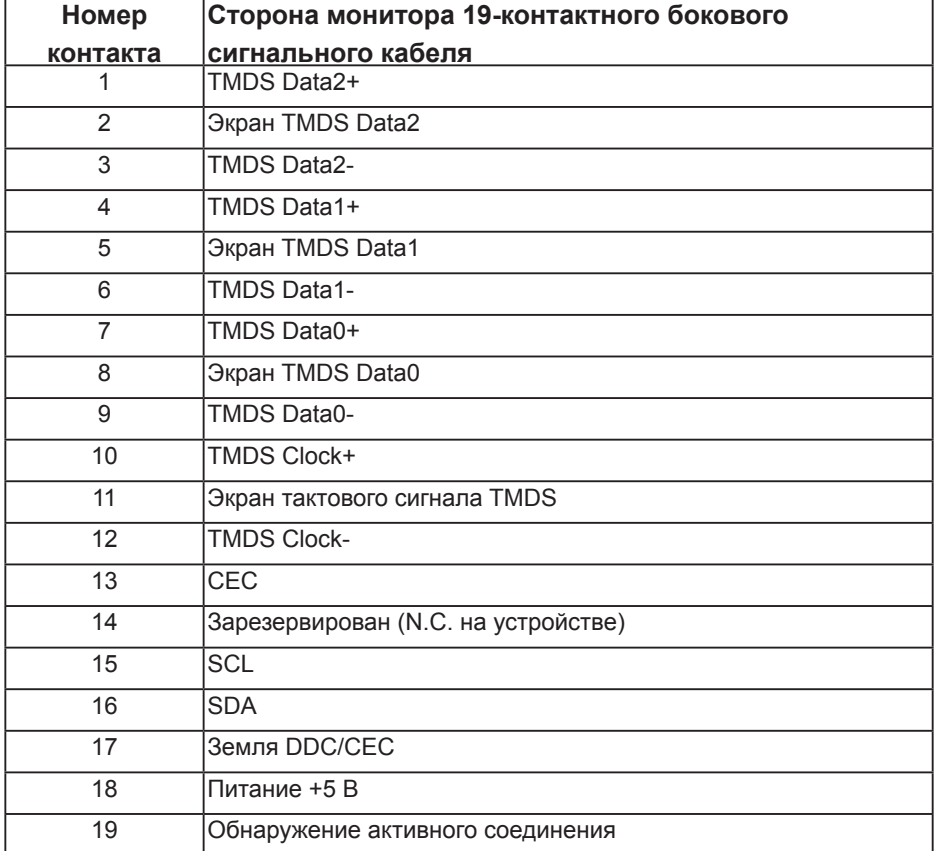

# **Разъем DP**

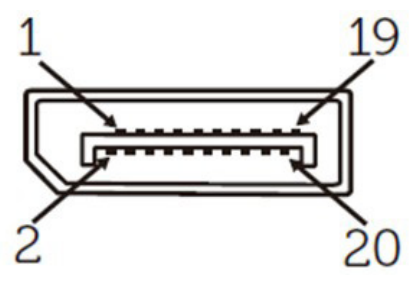

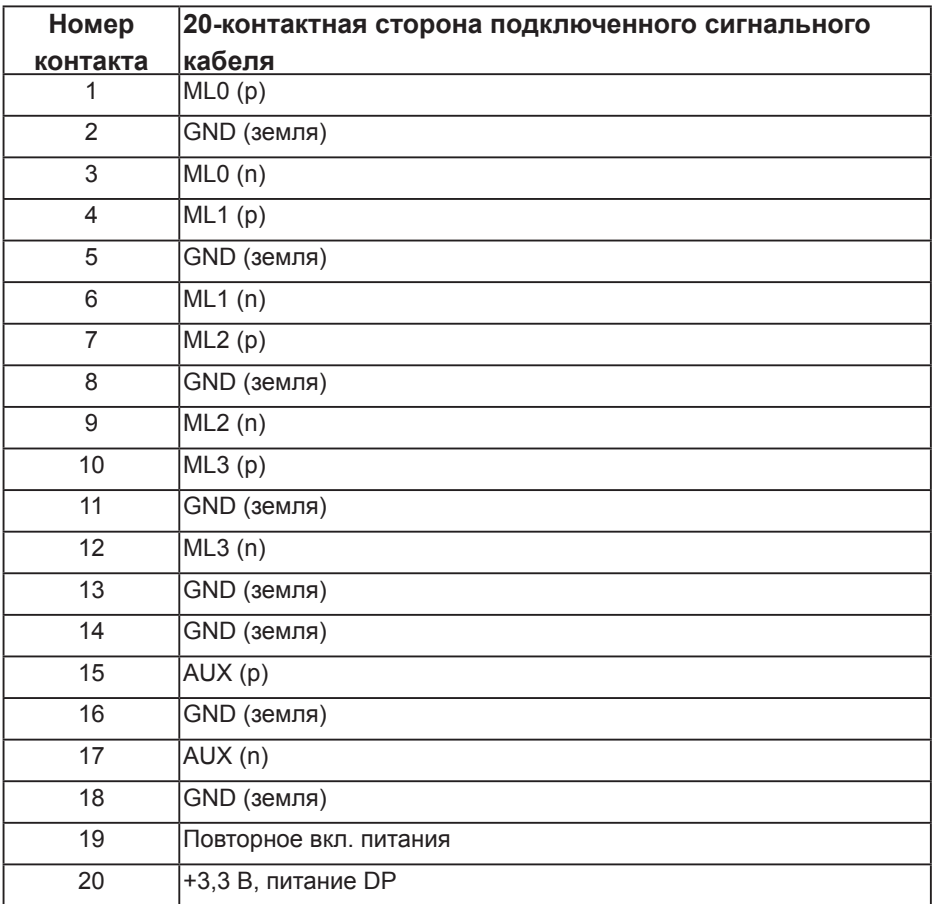

# **Интерфейс USB (универсальной последовательной шины)**

В этом разделе приводятся сведения о портах USB на мониторе.

**И ПРИМЕЧАНИЕ.** Данный монитор совместим со стандартом Сверхскоростное USB 3.0.

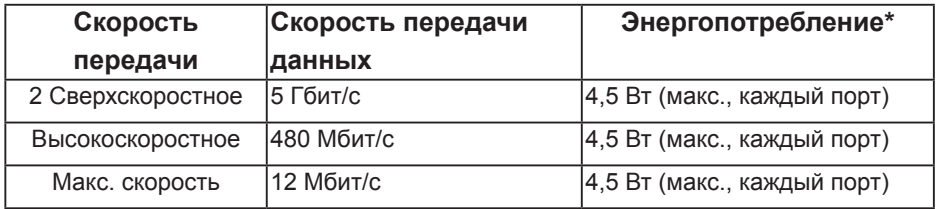

\* До 2,5 А на нисходящем разъеме USB (разъем со значком батареи **SSGI**) с устройствами, соответствующими стандарту BC1.2, или обычными USB-устройствами.

### **Восходящий разъем USB**

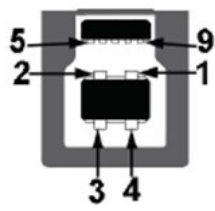

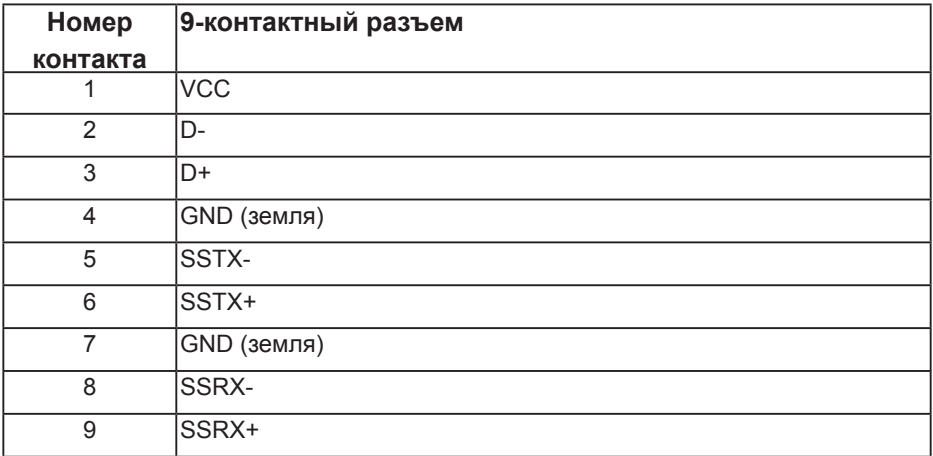

### **Нисходящий разъем USB**

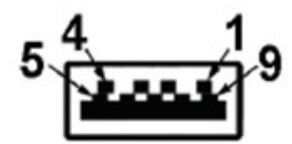

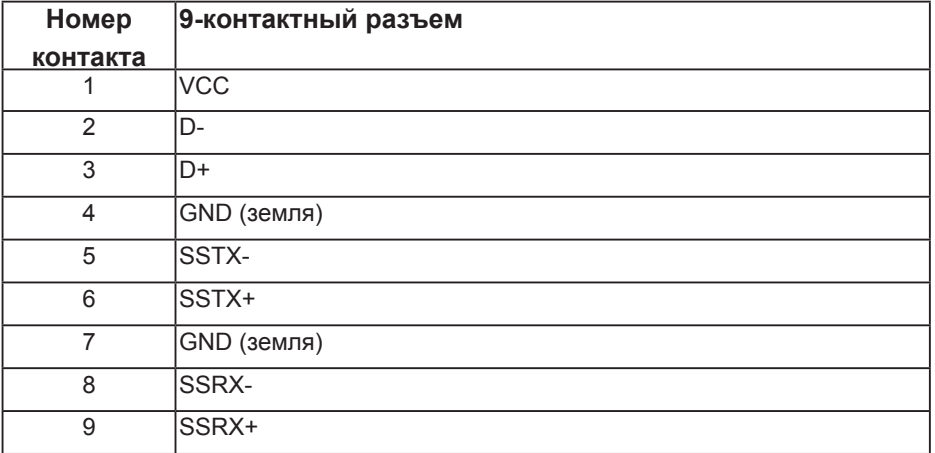

# **Порты USB**

- 1 восходящий синий
- 3 нисходящих синие
- Порт зарядки порт со значком **SS-G0** батареи; он поддерживает функцию быстрой зарядки для устройств, совместимых со стандартом ВС1.2.

**И ПРИМЕЧАНИЕ.** Для работы интерфейса USB 3.0 требуется компьютер с интерфейсом USB 3.0.

**ПРИМЕЧАНИЕ.** Интерфейс USB монитора работает, только если монитор включен или находится в режиме энергосбережения. После выключения монитора и его последующего включения потребуется несколько секунд для возобновления нормальной работы подключенных периферийных устройств.

# **Разъем RS232**

Назначение контактов RS232 на мониторе (лицом к монитору)

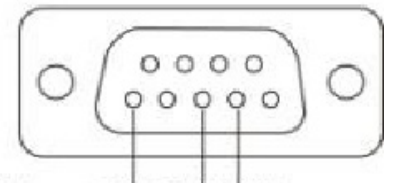

#### Male **GND TXDRXD**

Назначение контактов кабеля последовательной связи RS232 (лицом к кабелю)

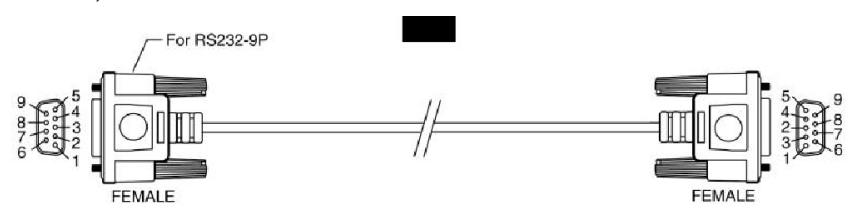

### Назначение контактов

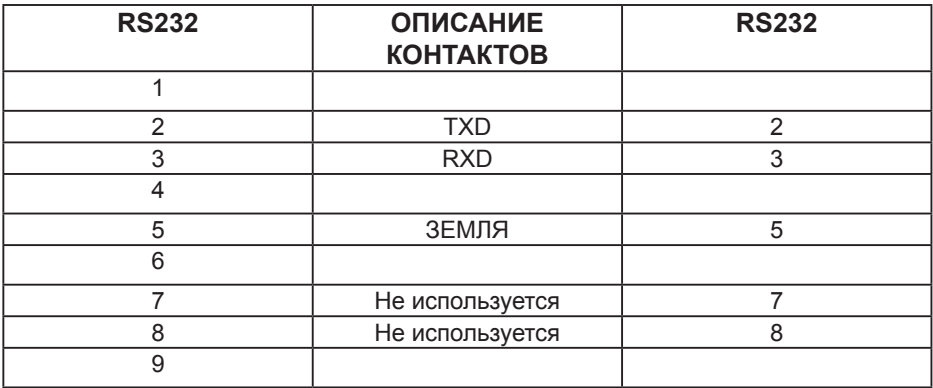

### Параметры взаимодействия по протоколу RS232

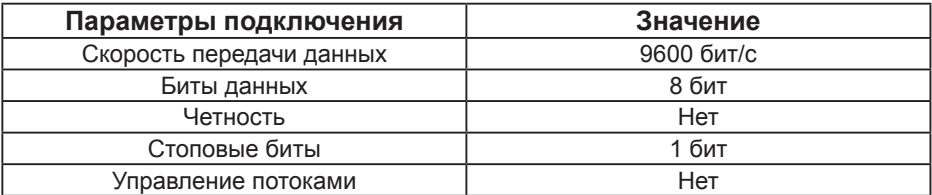

# **Функция Plug and Play**

Можно подключить монитор к любой системе, совместимой с функцией Plug and Play. Монитор автоматически представляет компьютеру расширенные данные идентификации дисплея (EDID) с помощью протоколов канала экранных данных (DDC), чтобы система могла сама настроиться и оптимизировать параметры монитора. В большинстве случаев установка монитора выполняется автоматически. При необходимости можно выбрать различные параметры.

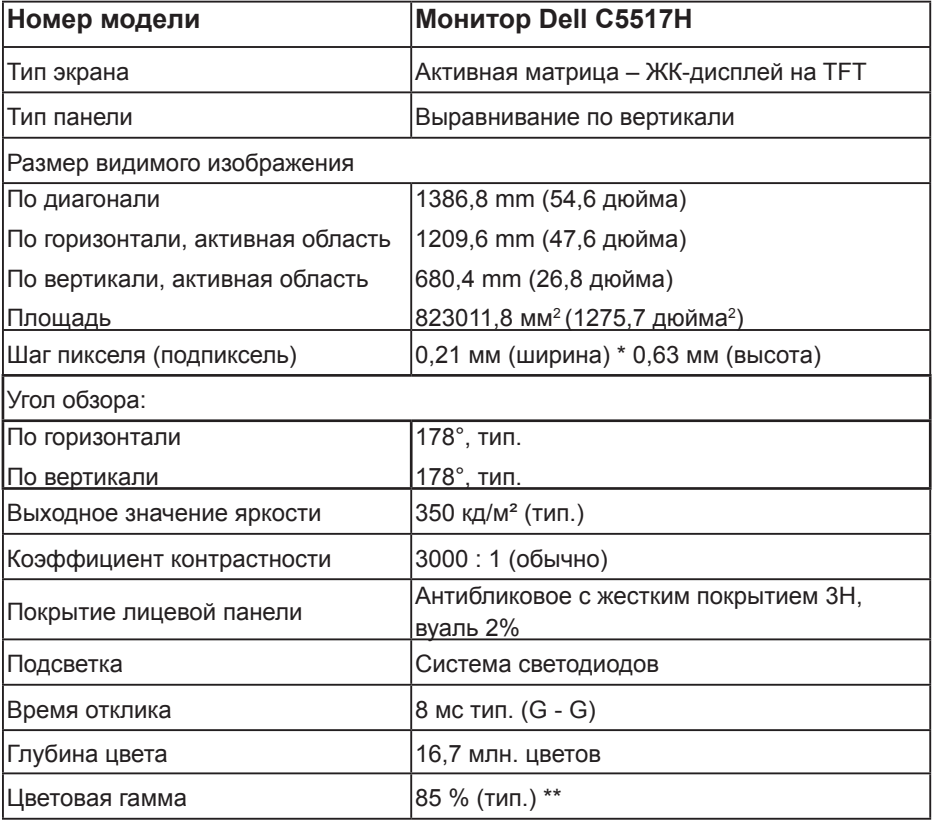

### **Технические характеристики плоскопанельного монитора**

\*\* [C5517H] Цветовой охват (типовой) монитора получен при испытаниях по стандартам CIE1976 (85 %) и CIE1931 (72 %).

# **Характеристики разрешения**

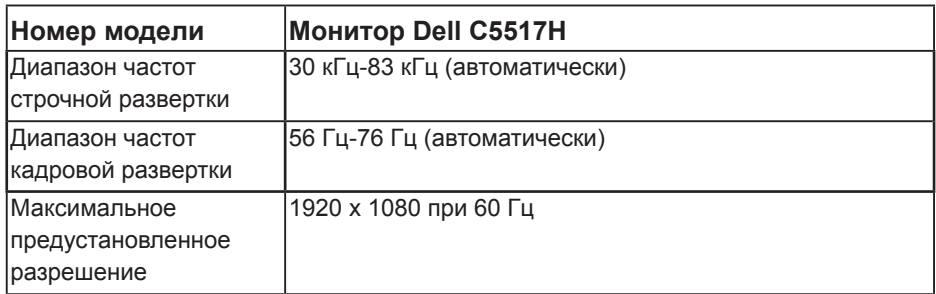

## **Поддерживаемые видеорежимы**

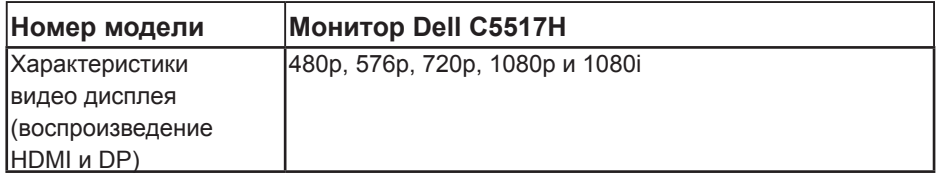

# **Электрические характеристики**

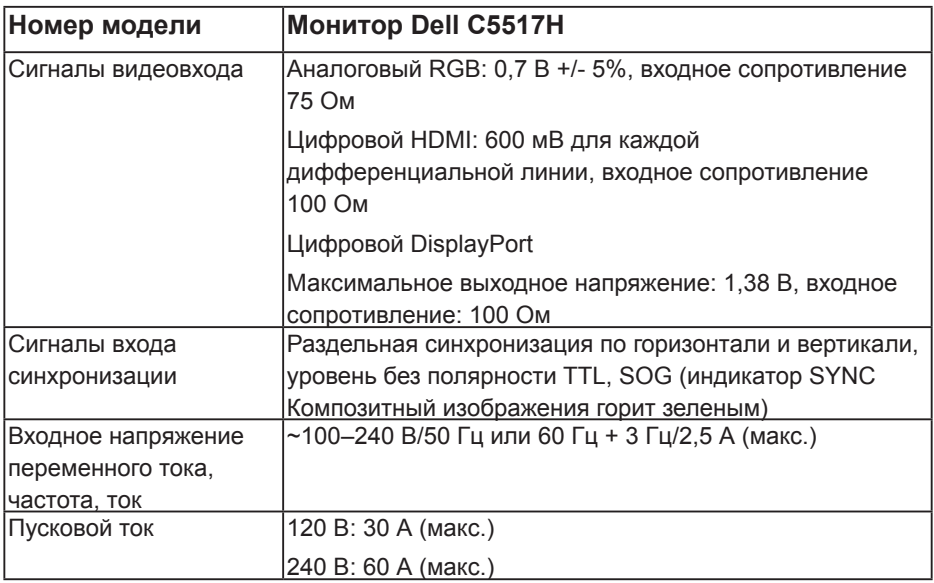

# **Предустановленные режимы отображения**

В следующей таблице указаны Готовые режимы от бражения, для которых Dell гарантирует размер изображения и центрирование:

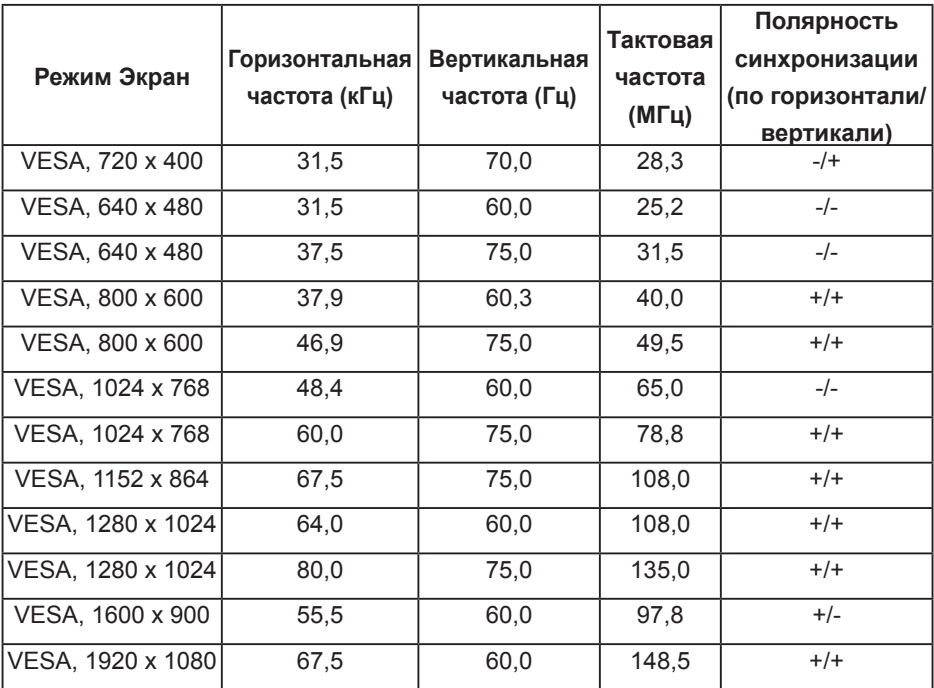

### **Физические характеристики**

В следующей таблице указаны физические характеристики монитора:

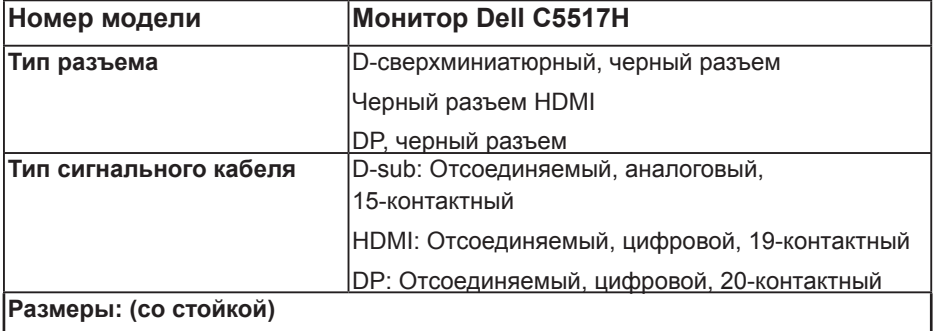

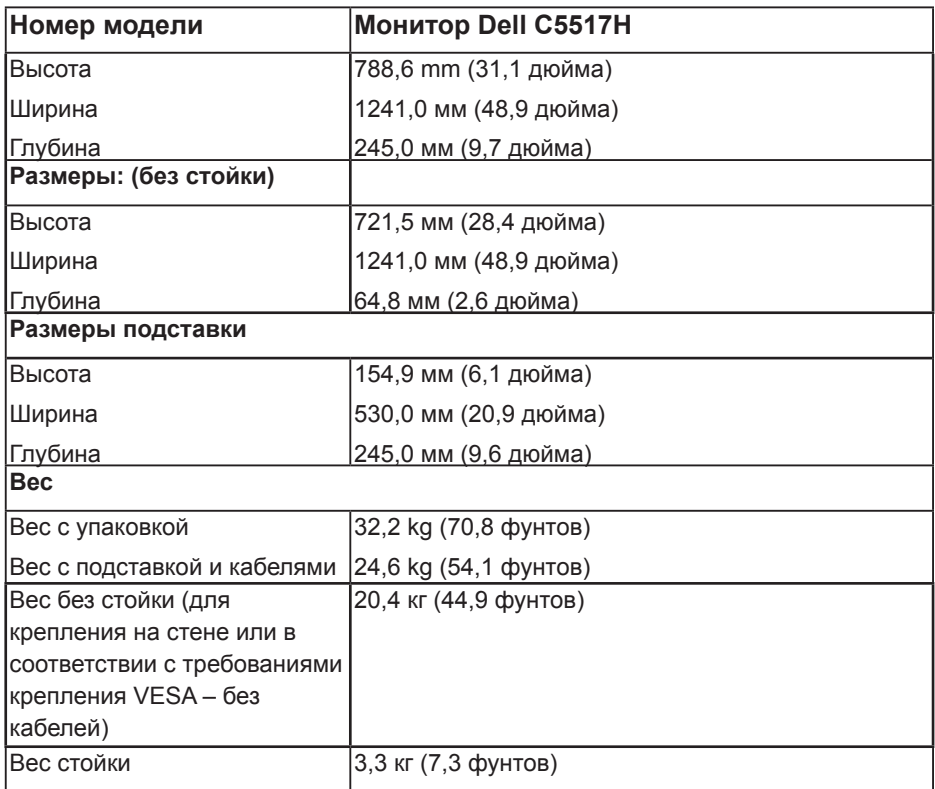

# **Характеристики окружающей среды**

В следующей таблице указаны условия окружающей среды для работы монитора:

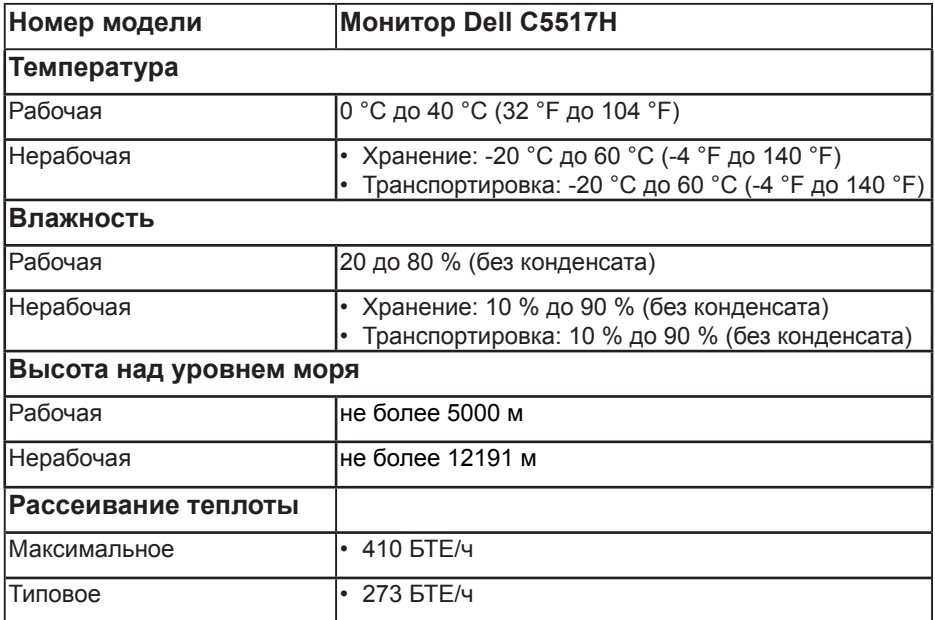

# **Качество ЖК-монитора и политика в отношении дефектов пикселей**

В процессе изготовления ЖК-монитора нередко один или несколько пикселей фиксируются в неизменяемом состоянии. Видимым результатом этого является появление очень маленькой темной или яркой бесцветной точки на экране. Если пиксель фиксируется в зажженном состоянии, он становится "яркой точкой". Если пиксель остается черным, он становится "темной точкой".

В большинстве случаев такие пикселы трудноразличимы и не ухудшают качество дисплея или возможность его использования. 1-5 фиксированных пикселов на экране считаются нормальным явлением и не нарушают действующие стандарты. Подробная информация представлена на веб-сайте технической поддержки компании Dell по адресу

**[http://www.dell.com/support/monitors.](http://www.dell.com/support/monitors)**

# **Рекомендации по обслуживанию**

### **Уход за монитором**

- **ВНИМАНИЕ! Перед очисткой монитора прочтите следующие инструкции по безопасности.**
- **ВНИМАНИЕ! Перед очисткой монитора отсоедините кабель питания монитора от электрической розетки.**

Для обеспечения максимальной эффективности следуйте указанным инструкциям при распаковке, очистке или эксплуатации монитора.

- Для очистки антистатического экрана немного смочите ткань водой. По возможности используйте специальную ткань для очистки экранов или раствор, подходящий для антистатического покрытия. Не используйте бензин, растворитель, аммиак, абразивные очистители или сжатый воздух.
- Для очистки пластмассовых компонентов используйте слегка смоченную водой ткань. Не используйте какие-либо моющие средства, так как они оставляют матовую пленку на пластмассовых компонентах.
- Если обнаружите белый порошок при распаковке монитора, протрите его тканью. Белый порошок может появиться при транспортировке.
- Обращайтесь с монитором осторожно, так как темные мониторы подвержены царапинам и потертостям больше, чем светлые мониторы.
- Для поддержания наилучшего качества изображения монитора используйте динамически изменяющуюся экранную заставку и выключайте монитор, если он не используется.

# **Настройка монитора**

# **Присоединение подставки к монитору**

# **ПРИМЕЧАНИЕ. Основание подставки отсоединено от монитора при поставке с завода.**

Для прикрепления подставки к монитору выполните следующие действия.

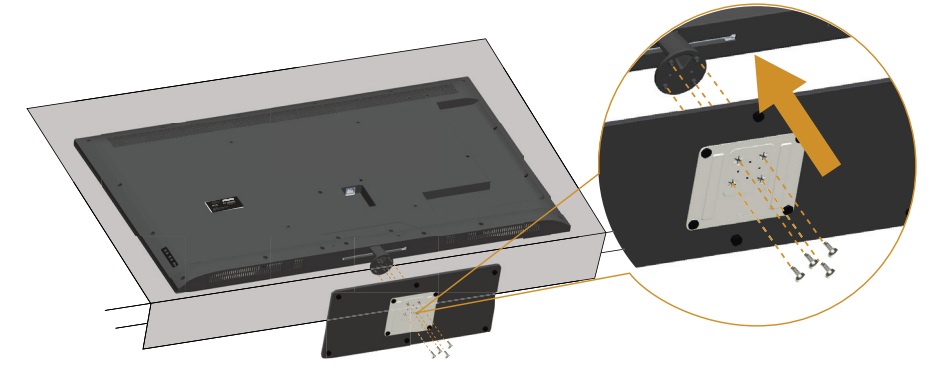

- **1.** Положите монитор на ровную поверхность.
- **2.** Вставьте винты в подставку.
- **3.** Затяните винты.

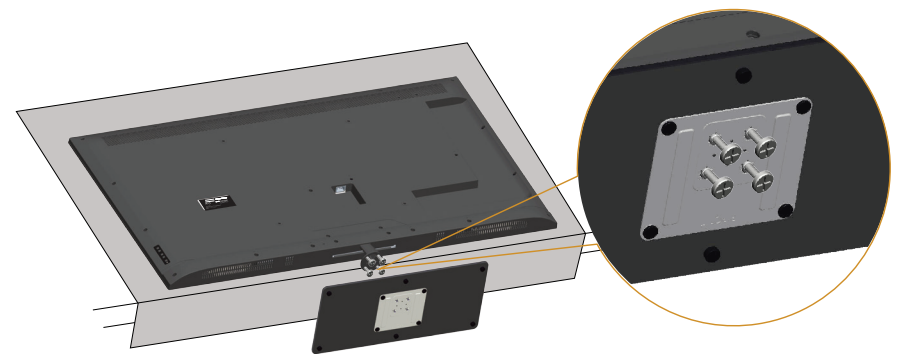

# **Подключение монитора**

# **ОСТОРОЖНО! Перед началом любых операций в этом разделе необходимо ознакомиться и соблюдать [Правила техники](#page-57-1)  [безопасности.](#page-57-1)**

Для подключения компьютера к монитору выполните следующие действия.

- **1.** Выключите компьютер и отсоедините кабель питания.
- **2.** Подключите синий аналоговый VGA или черный HDMI/DP соединительный кабель к соответствующему видеоразъему на задней панели компьютера. Не используйте оба кабеля одновременно. Используйте два кабеля только в том случае, если они подключены к двум разным компьютерам с соответствующими видеосистемами.

### **Подключение черного кабеля VGA**

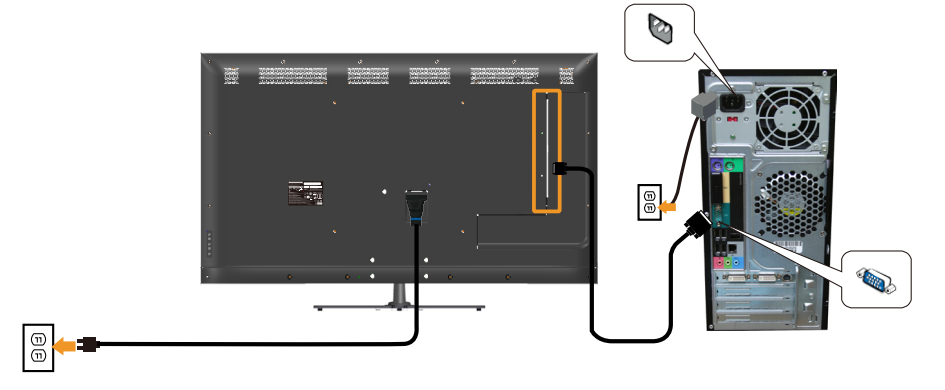

### **Подключение черного кабеля HDMI**

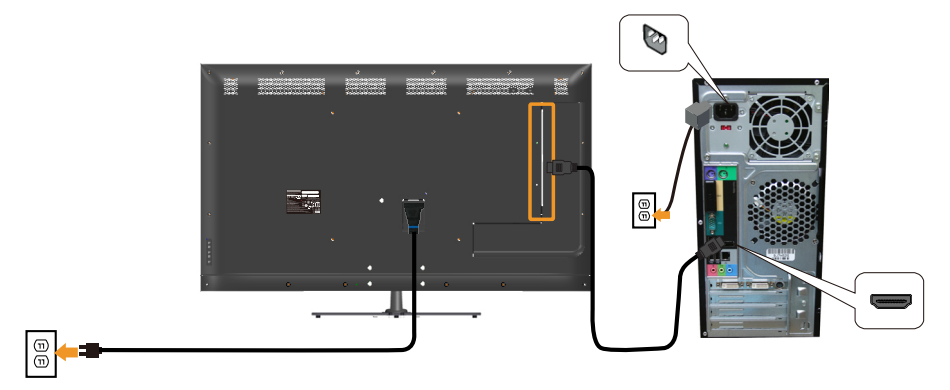

# **Подключение черного кабеля DP**

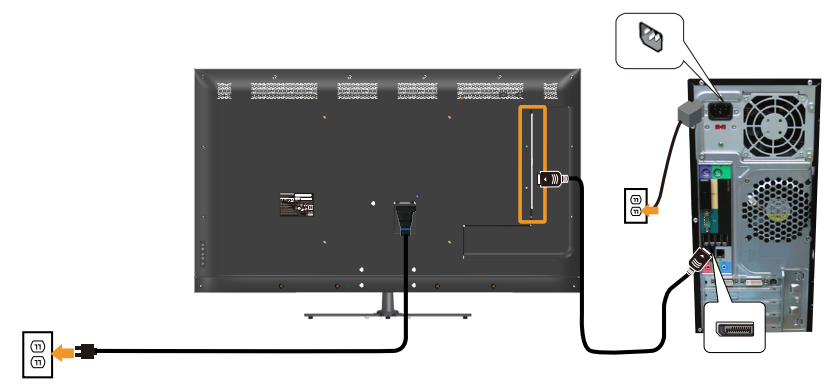

# **Подключение USB-кабеля**

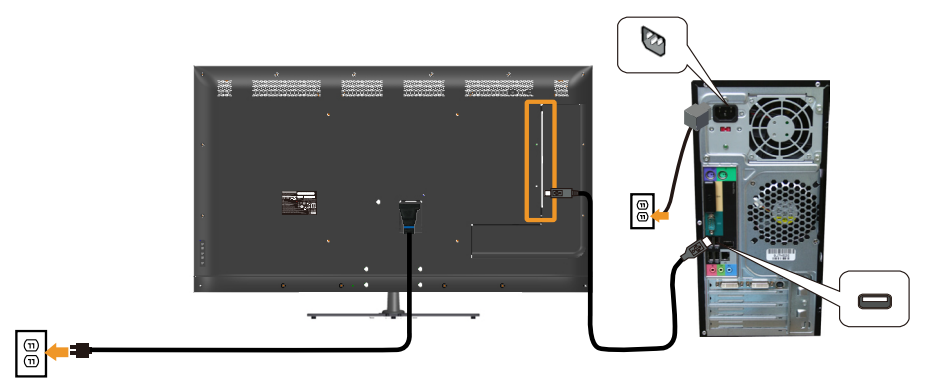

# **Подключение аудиокабеля (приобретается отдельно)**

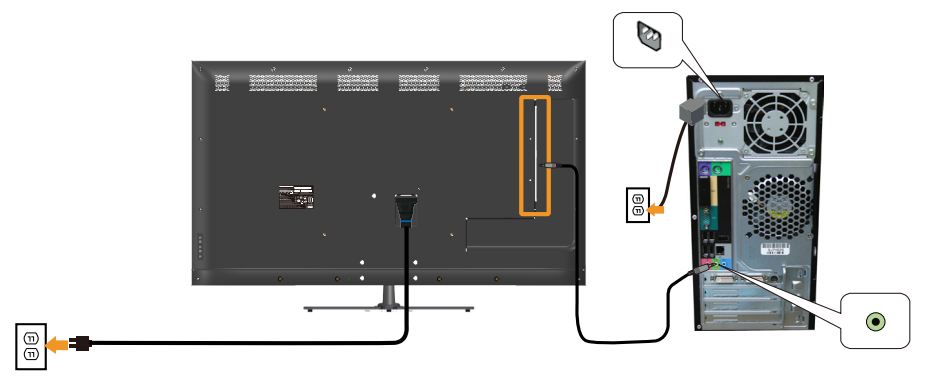

**ПРИМЕЧАНИЕ.** Рисунки используются только в качестве иллюстрации. Внешний вид на практике может отличаться.

# **Отсоединение стойки монитора**

**ПРИМЕЧАНИЕ. Чтобы не поцарапать ЖК-монитор при отсоединении подставки, поместите его на мягкую чистую поверхность.**

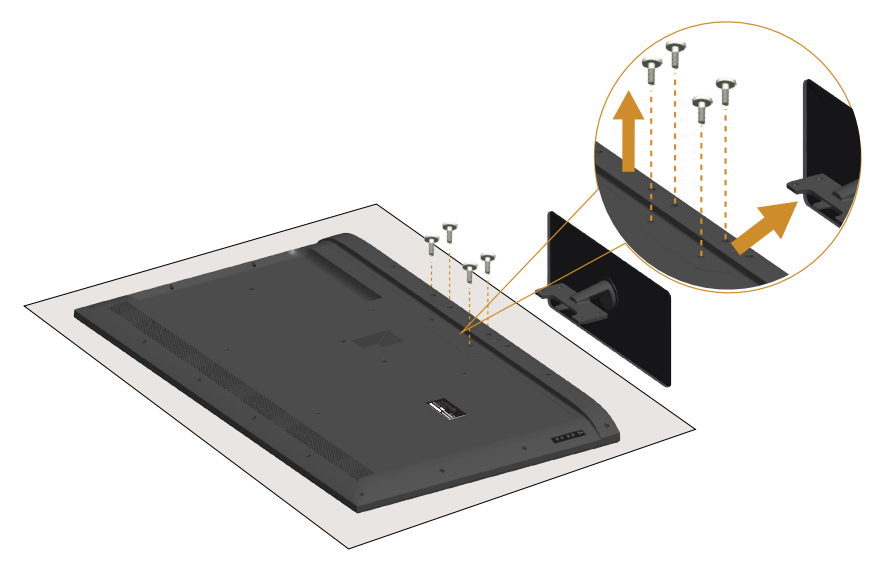

Отсоединение подставки.

- **1.** Положите монитор на ровную поверхность.
- **2.** Извлеките винты из задней крышки.
- **3.** Снимите подставку с монитора.

# **Монтаж на стену (дополнительно)**

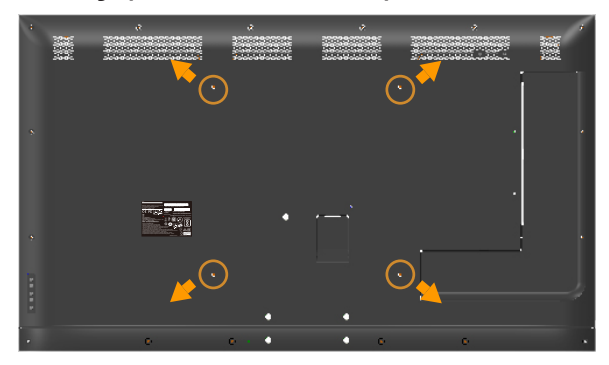

(размеры винта: M6 x 30 мм).\*

\*Зависит от способа монтажа; могут потребоваться более длинные винты 30 мм.

См. инструкции, входящие в комплект поставки крепления VESA для установки подставки.

- **1.** Положите монитор экраном вниз на мягкую ткань или подушку на ровной поверхности (на столе).
- **2.** Снимите подставку.
- **3.** Установите монтажный кронштейн из комплекта к ЖК-монитору.
- **4.** Закрепите ЖК-монитор на стене в соответствии с указаниями из комплекта настенного крепления.

**ПРИМЕЧАНИЕ**. Допускается использовать только сертифицированный UL настенный кронштейн, рассчитанный на нагрузку не менее 81,2 кг.

# <span id="page-33-0"></span>**Эксплуатация монитора**

# **Включение питания монитора**

Нажмите кнопку •, чтобы включить монитор.

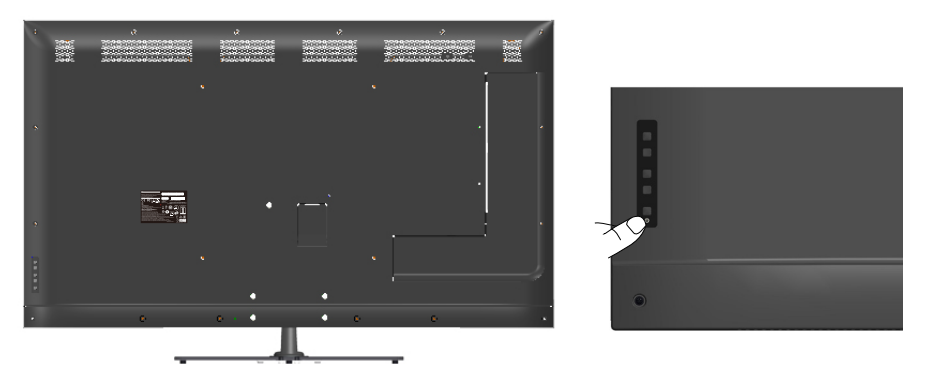

# **Использование функциональных элементов управления**

Кнопки на задней панели монитора используются для настройки параметров изображения.

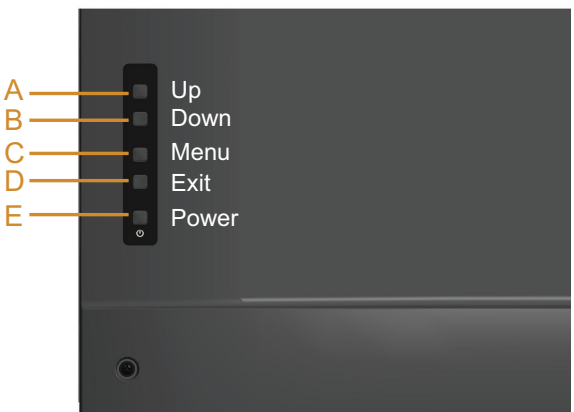

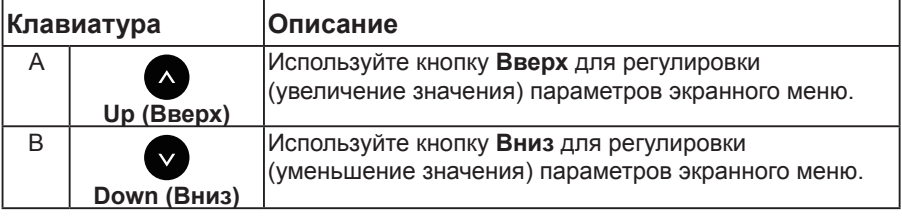

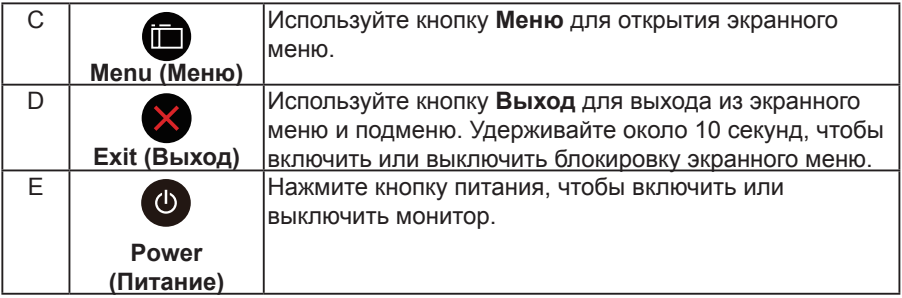

# **Клавиатура**

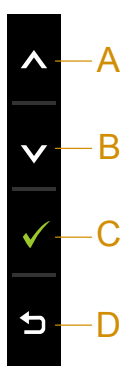

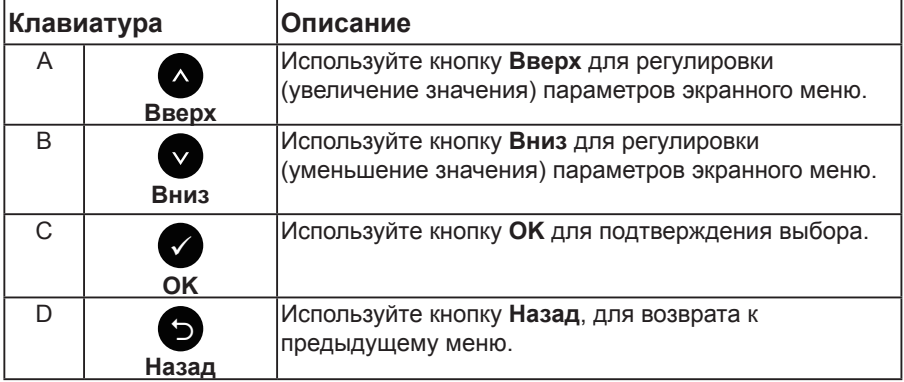

# <span id="page-35-0"></span>**Использование экранного меню**

### **Доступ в систему меню**

- **И ПРИМЕЧАНИЕ.** Если вы изменили настройки, а затем переходите в другое меню или выходите из режима экранного меню, изменения автоматически сохраняются. Изменения также сохраняются после выполнения настройки и автоматического скрытия экранного меню.
	- 1. Нажмите кнопку **•** для открытия экранного меню и отображения главного меню.

# **Главное меню**

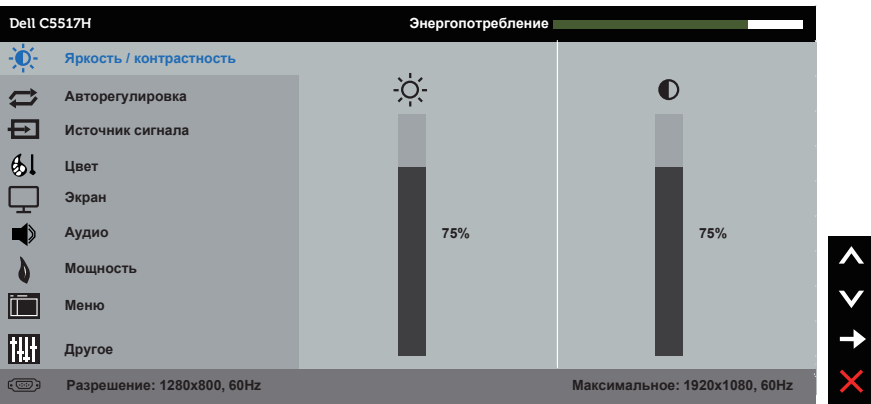

- **2.** С помощью кнопок  $\bullet$  и  $\bullet$  переходите между параметрами в меню. При переходе от одного параметра к другому название параметра выделяется.
- **3.** Для выбора выделенного элемента в меню нажмите кнопку еще раз.
- 4. С помощью кнопок <sup>•</sup> и выберите требуемый параметр.
- **5.** Нажмите кнопку для отображения ползунка, затем с помощью кнопок • или • сделайте изменения в соответствии с индикаторами в меню.
- **6.** Нажмите для возврата к предыдущему меню без подтверждения текущих настроек или  $\bullet$ , чтобы принять изменения и вернуться в предыдущее меню.
В таблице указан список всех параметров экранного меню и их функций.

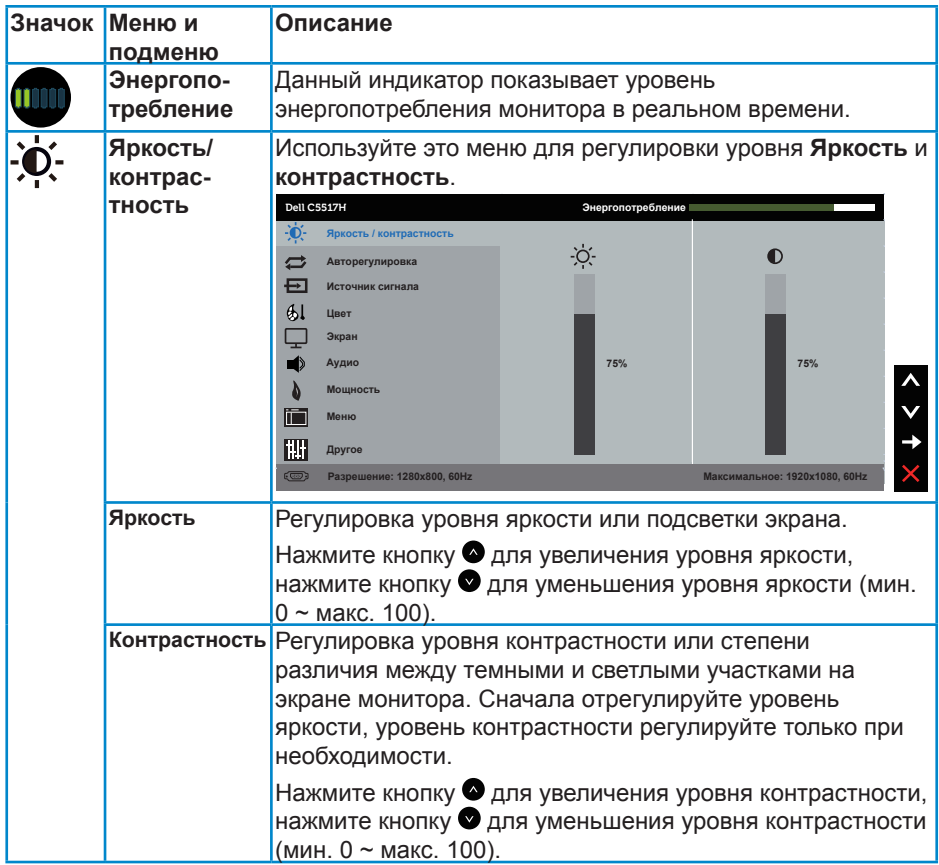

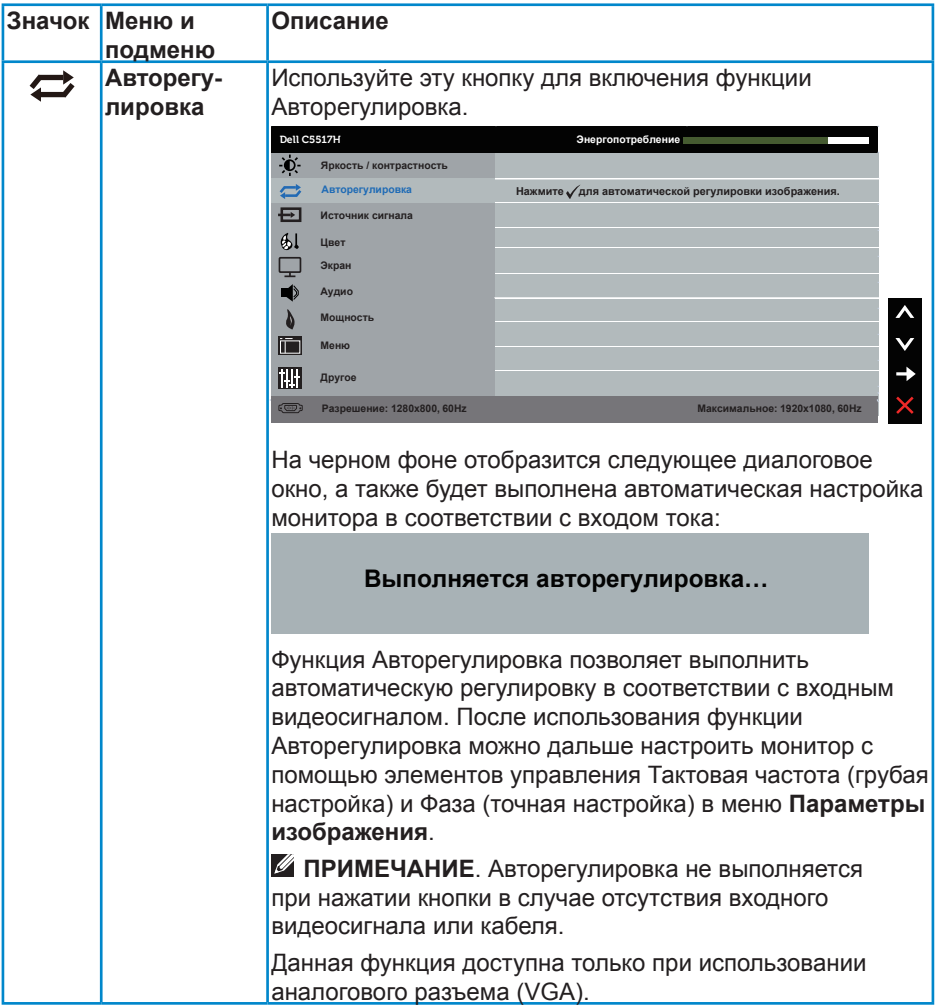

<span id="page-38-0"></span>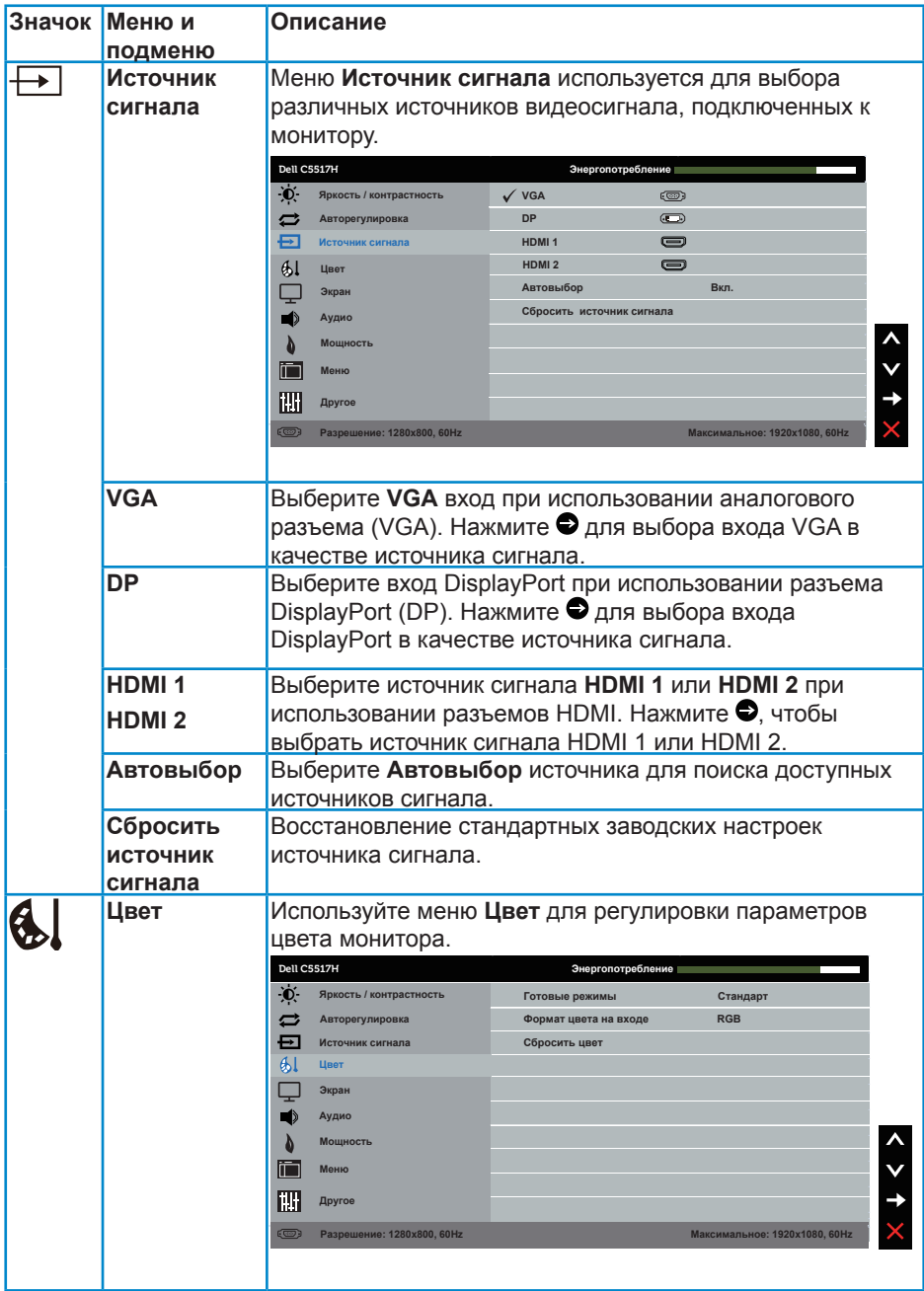

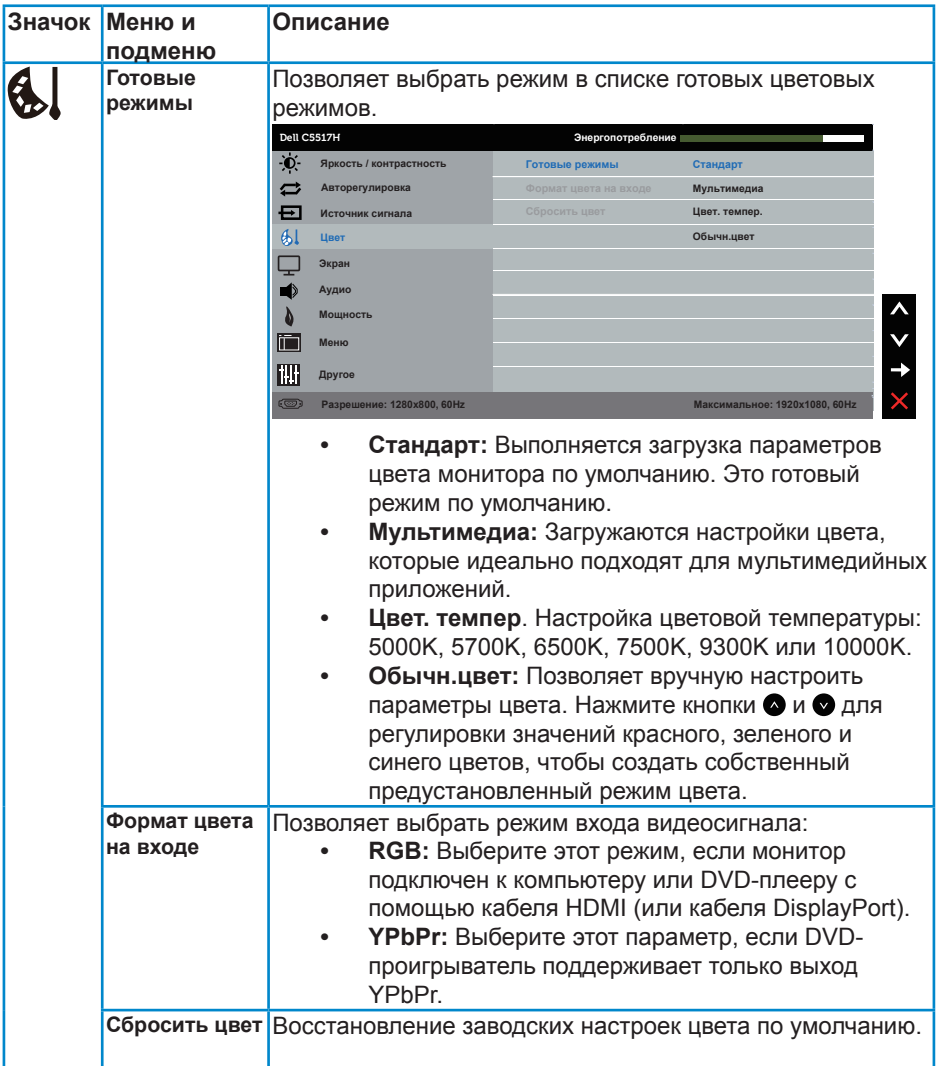

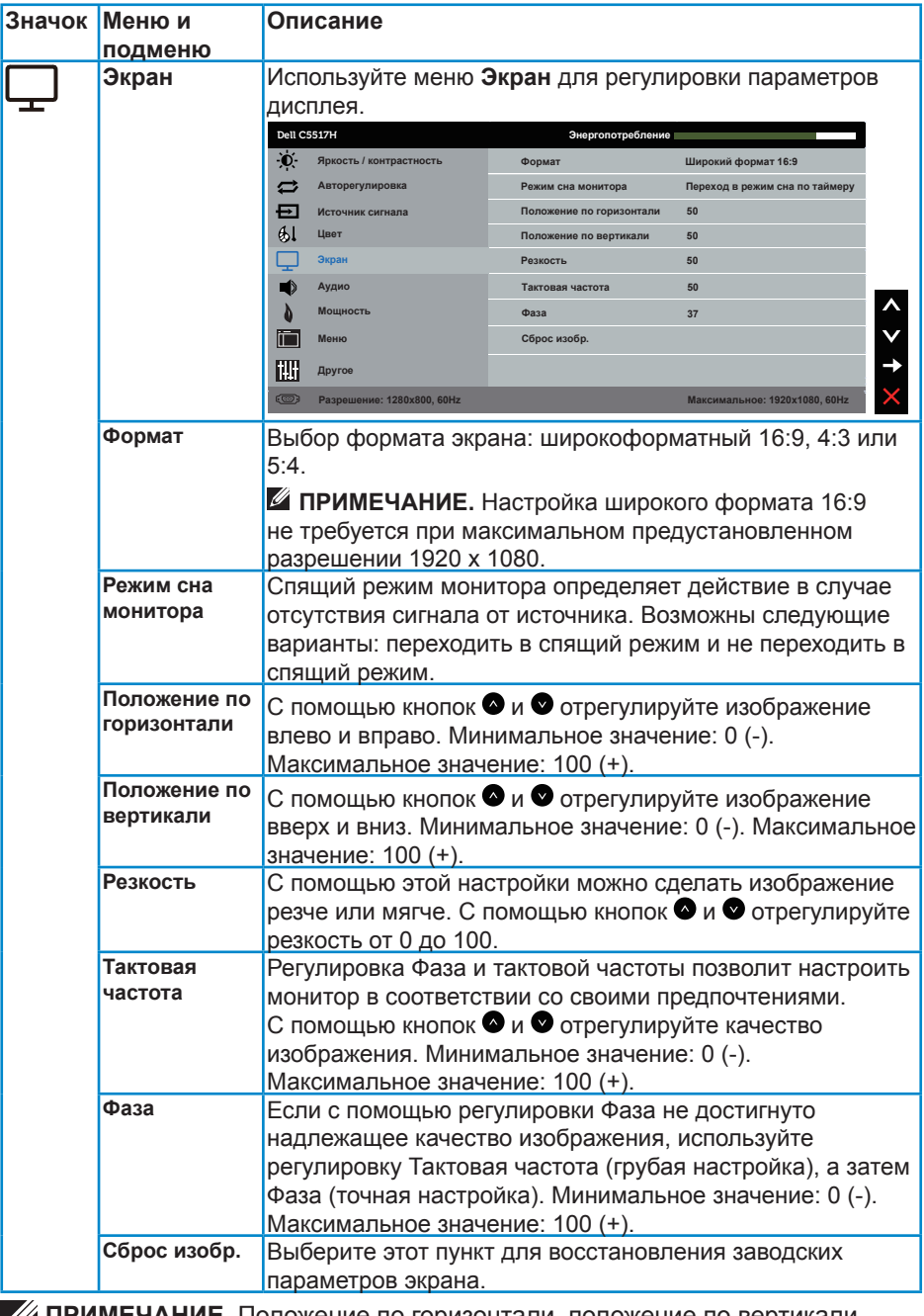

**ПРИМЕЧАНИЕ**. Положение по горизонтали, положение по вертикали, тактовая частота и фаза доступны только для входа VGA.

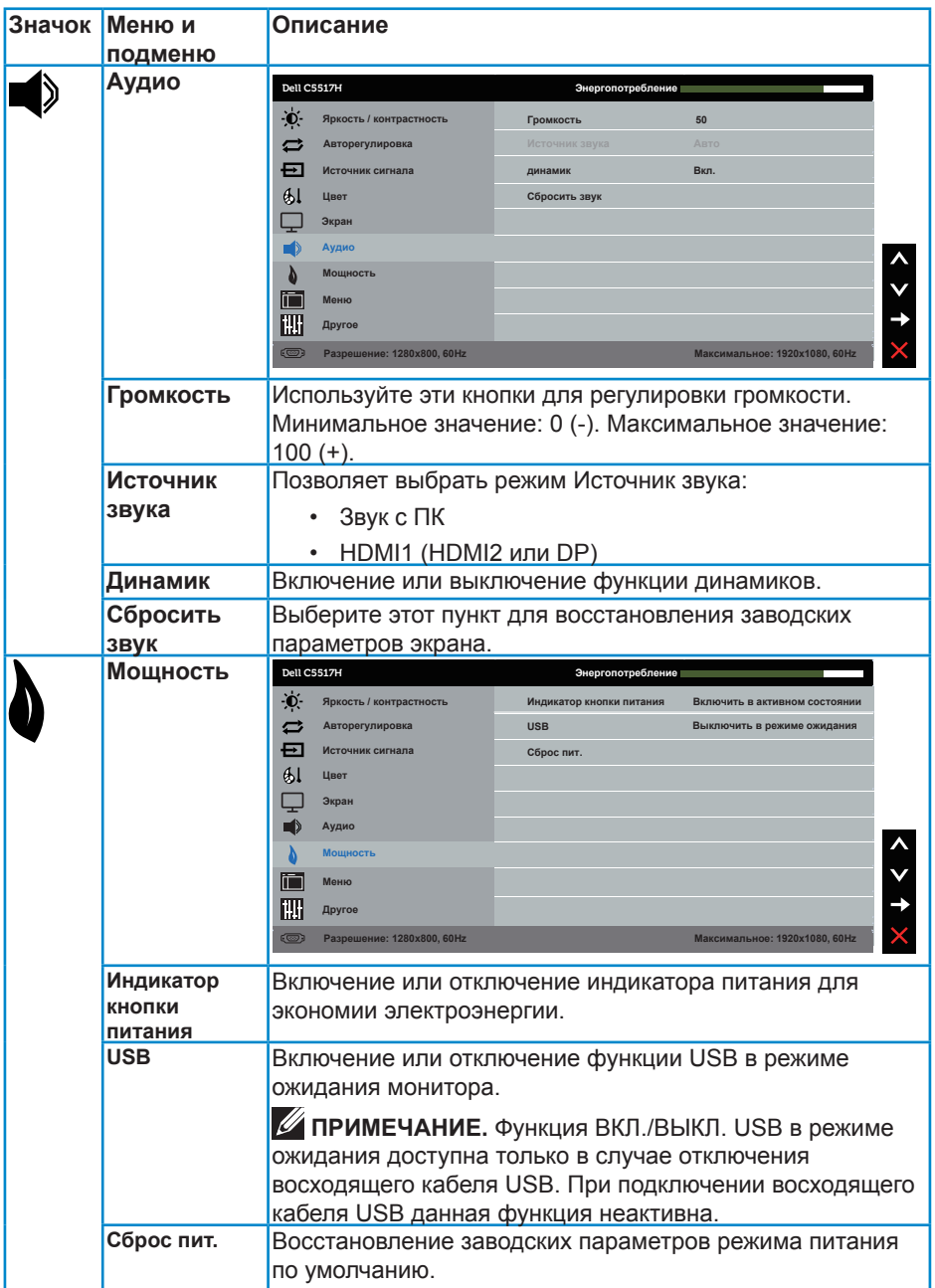

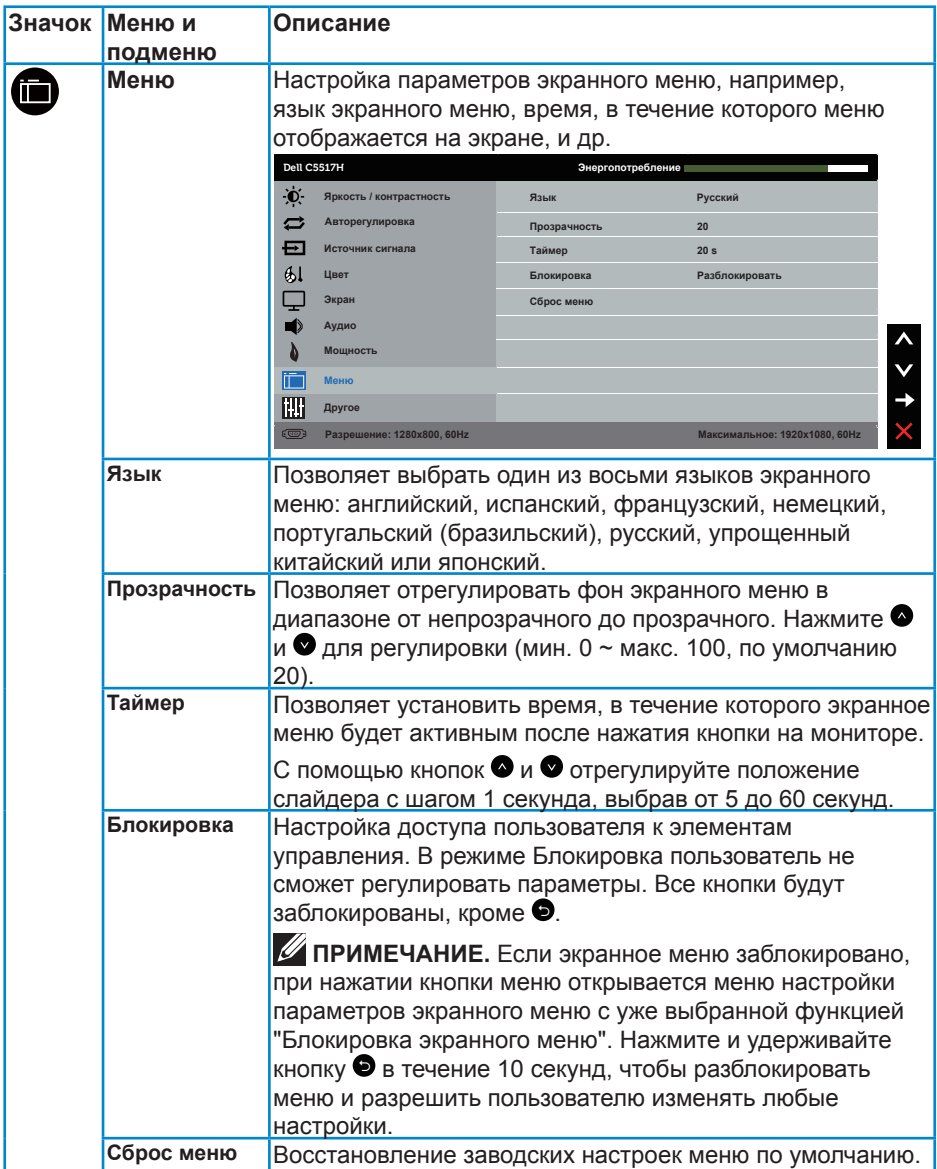

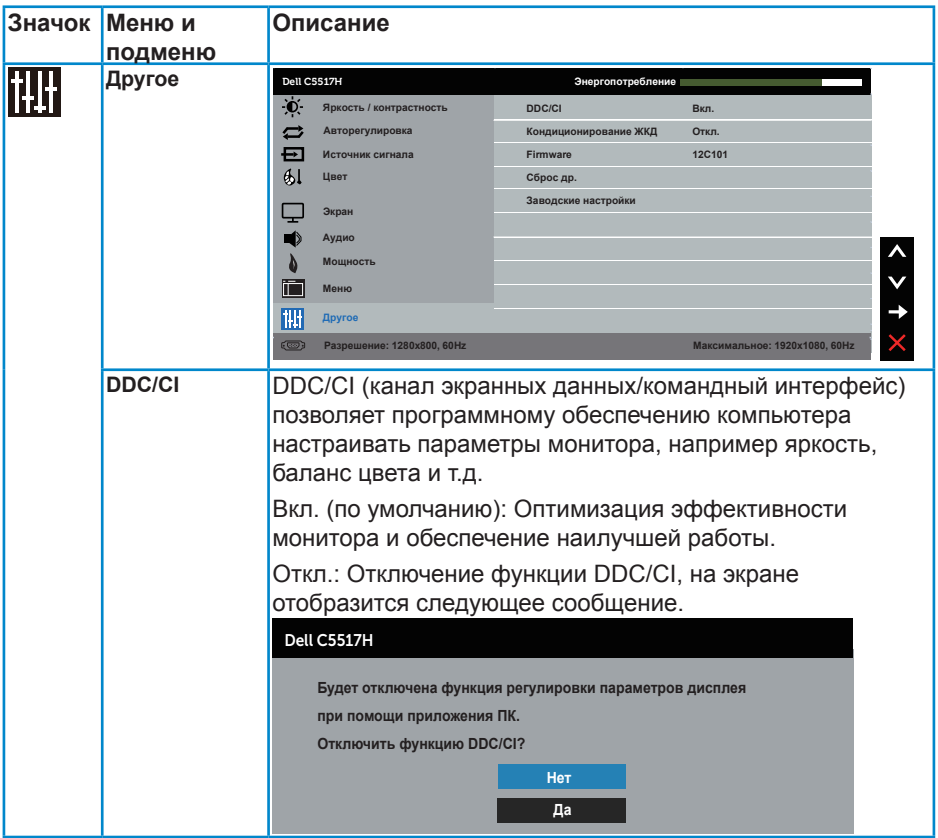

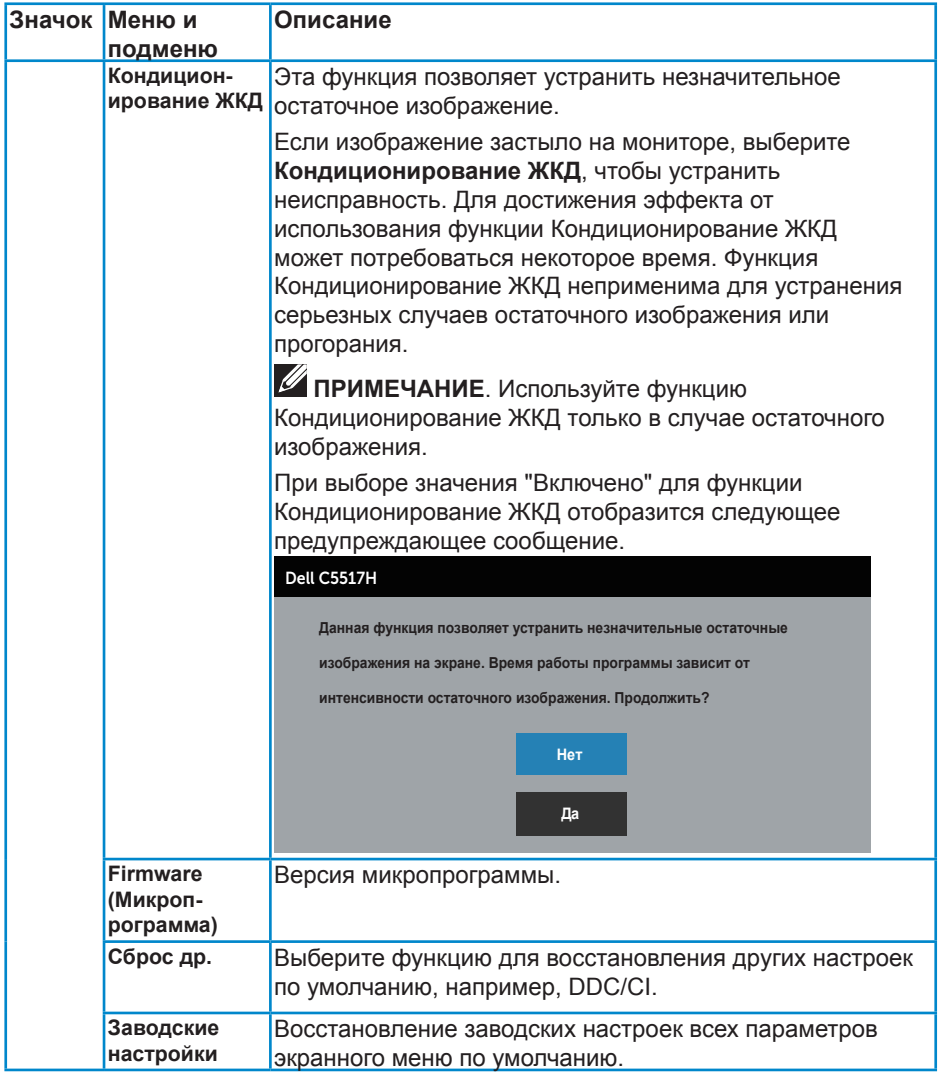

## **Предупреждающие сообщения экранного меню**

Если монитор не поддерживает определенный режим разрешения, отображается приведенное ниже предупреждение.

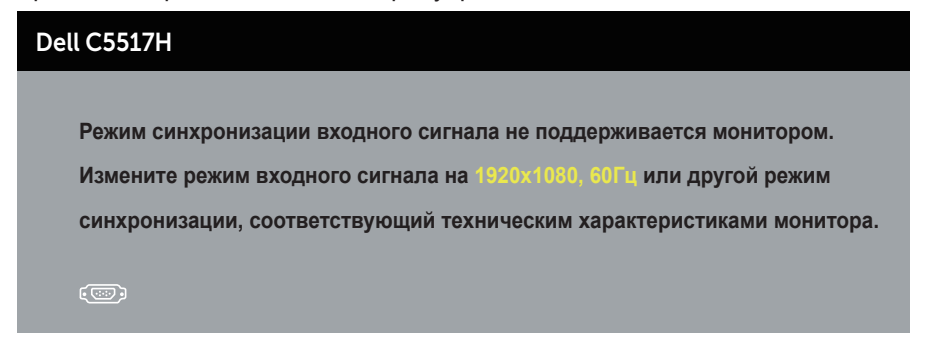

Это означает, что монитор не может произвести синхронизацию с получаемым от компьютера сигналом. Для получения информации о диапазонах частот по горизонтали и вертикали, применимых к этому монитору, см. **[Технические характеристики монитора](#page-13-0)**. Рекомендуется разрешение 1920 х 1080.

Перед отключением функции DDC/CI отображается следующее предупреждение.

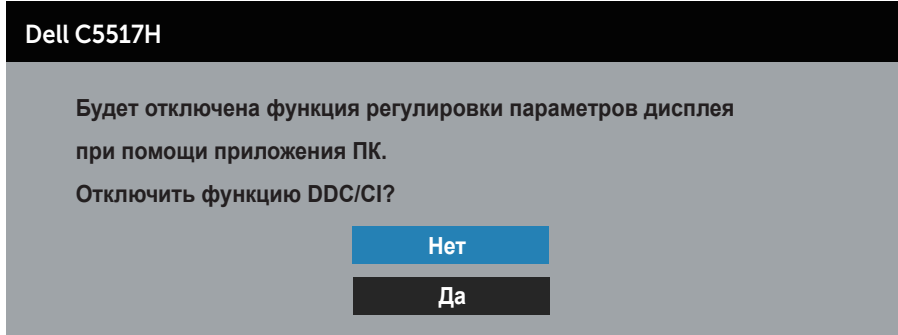

Если монитор переходит в режим **экономии энергии**, отобразится следующее сообщение:

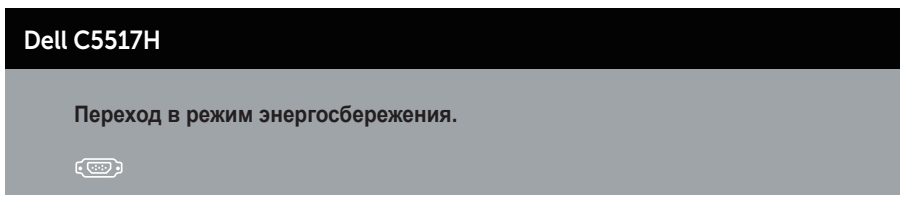

Включите компьютер и выведите монитор из спящего режима для получения доступа к **[Использование экранного меню](#page-35-0)**.

При нажатии любой кнопки, кроме кнопки питания, в зависимости от выбранного источника входного сигнала отобразятся следующие сообщения:

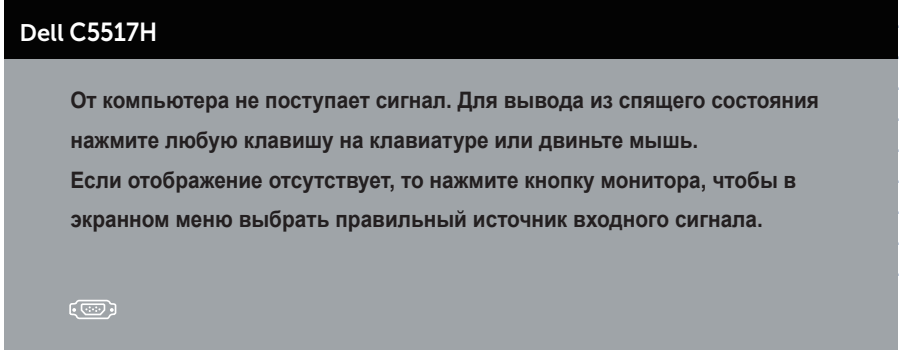

Если кабель VGA, HDMI или DP не подключен, отображается плавающее диалоговое окно, показанное ниже. Если оставить монитор в этом состоянии, он перейдет в режим **экономии энергии через 4 минуты**.

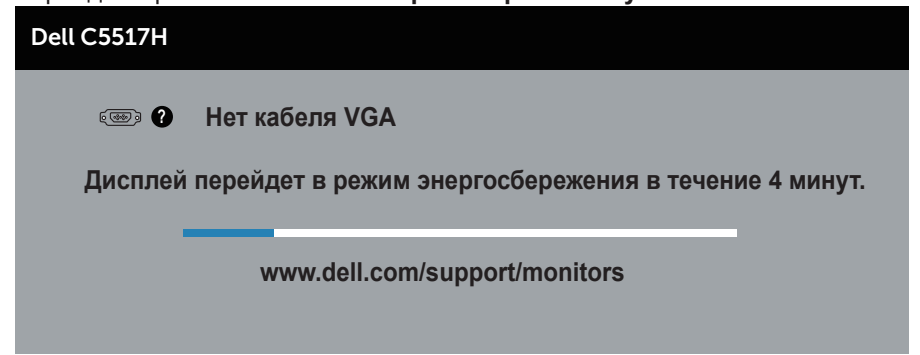

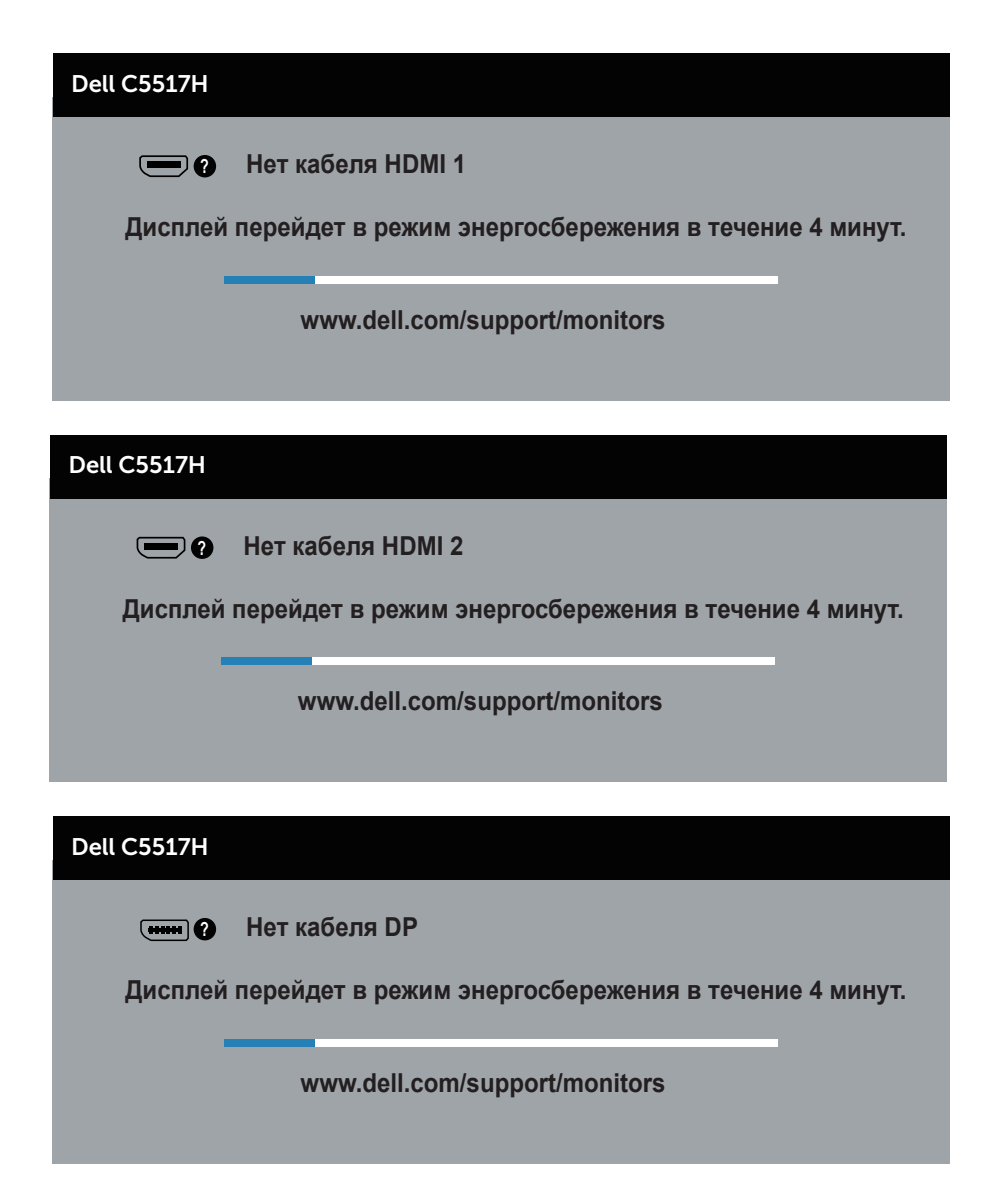

Для **[Поиск и устранение неисправностей](#page-49-0)** получения дополнительной информации см.

## **Установка максимального разрешения**

Для установки максимального разрешения монитора выполните описанные ниже действия.

### **В Windows 7, Windows 8/Windows 8.1:**

- **1.** Только для Windows 8 и Windows 8.1 выберите плитку Desktop (Рабочий стол), чтобы перейти к классическому рабочему столу.
- **2.** Щелкните правой кнопкой мыши по рабочему столу и выберите **Screen Resolution (Разрешение экрана)**.
- **3.** Щелкните раскрывающийся список Screen Resolution (Разрешение экрана) и выберите пункт 1920 x 1080.
- **4.** Нажмите кнопку OK.

## **Для Windows 10:**

- **1.** Правой кнопкой мыши щелкните рабочий стол и выберите пункт **Display settings (Параметры отображения)**.
- **2.** Щелкните **Advanced display settings (Расширенные настройки отображения)**.
- **3.** Щелкните раскрывающийся список **Resolution (Разрешение)** и выберите пункт 1920 x 1080.
- **4.** Нажмите на кнопку **Apply (Применить)**.

Если разрешение 1920 х 1080 отсутствует в списке, возможно, необходимо обновить драйвер видеокарты. В зависимости от компьютера выполните одну из следующих операций.

При использовании ПК или портативного компьютера Dell:

• Перейдите на веб-сайт **www.dell.com/support**, введите сервисный код и загрузите драйвер последней версии для используемой видеокарты.

Если используется компьютер, отличный от Dell (портативный или настольный):

- Перейдите на веб-сайт службы поддержки компьютера и загрузите графические драйверы последней версии.
- Перейдите на веб-сайт производителя видеокарты и загрузите графические драйверы последней версии.

# <span id="page-49-0"></span>**Поиск и устранение неисправностей**

**ОСТОРОЖНО! Перед началом выполнения каких-либо действий, указанных в этом разделе, выполните [Правила техники](#page-57-0)  [безопасности](#page-57-0)**

## **Самотестирование**

Монитор оснащен функцией самотестирования, которая позволяет проверить правильность его работы. Если монитор и компьютер подключены правильно, но монитор остается темным, запустите функцию самотестирования монитора, выполнив следующие действия.

- **1.** Выключите компьютер и монитор.
- **2.** Отсоедините видеокабель на задней стороне компьютера. Для правильного проведения процедуры самотестирования отключите цифровой (черный разъем), аналоговый (синий разъем) кабели и DP (черный разъем) на задней панели компьютера.
- **3.** Включите монитор.

На экране должно отобразиться плавающее диалоговое окно (на черном фоне), если монитор не определяет видеосигнал, но работает правильно. В режиме самотестирования индикатор питания горит белым светом. Кроме того, в зависимости от выбранного источника входного сигнала одно из следующих диалоговых окон будет постоянно отображаться на экране.

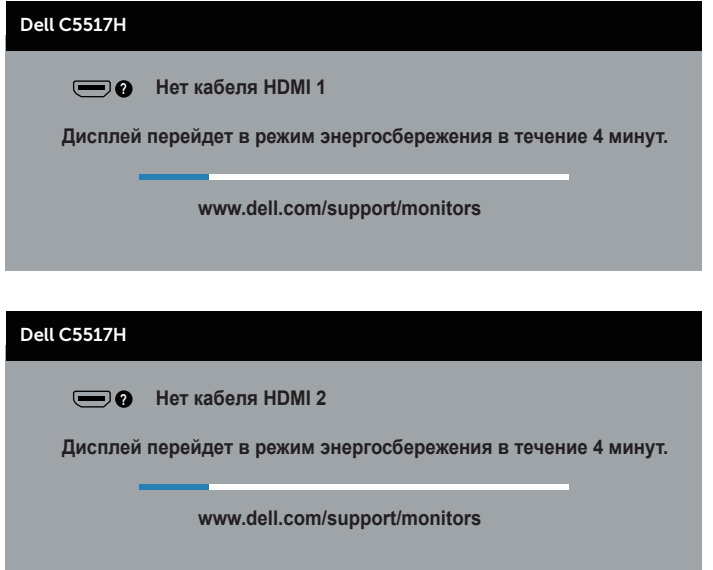

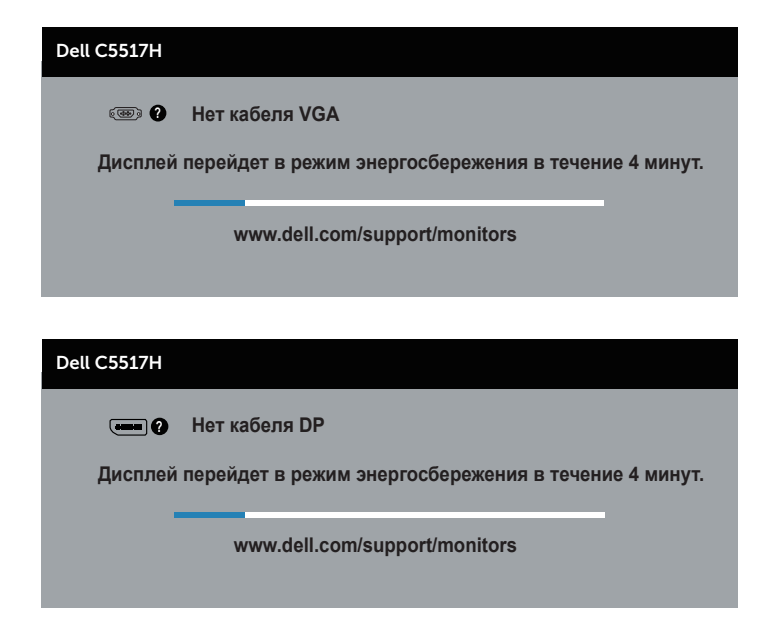

- **4.** Данное окно также отображается при нормальной работе системы, если видеокабель отсоединен или поврежден. Если оставить монитор в этом состоянии, он перейдет в режим **экономии энергии через 4 минуты**.
- **5.** Отключите монитор и снова подсоедините видеокабель; затем включите компьютер и монитор.

Если на экране ничего нет после выполнения предыдущей операции, проверьте видеоконтроллер и компьютер, так как монитор работает исправно.

## **Встроенная система диагностики**

Монитор оснащен встроенным инструментом диагностики, который поможет определить неисправный компонент: монитор, компьютер или видеокарту.

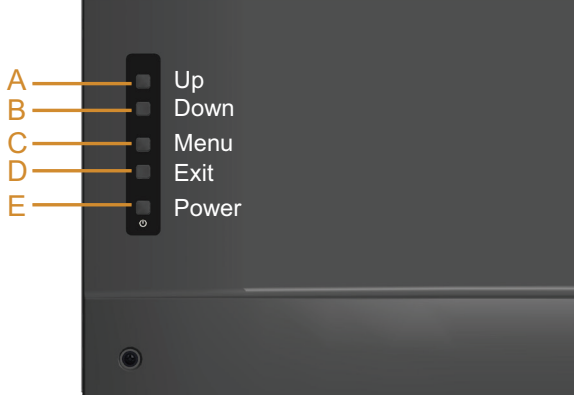

**ПРИМЕЧАНИЕ**. Можно запустить встроенную систему диагностики, если видеокабель отключен и монитор находится в режиме самотестирования.

Для запуска встроенной системы диагностики выполните следующие действия.

- **1.** Убедитесь, что экран чист (нет частиц пыли на поверхности экрана).
- **2.** Отсоедините видеокабель на задней стороне компьютера или монитора. Монитор переходит в режим самотестирования.
- **3.** Нажмите и удерживайте **кнопку A** в течение 5 секунд. Отображается серый экран.
- **4.** Тщательно проверьте экран.
- **5.** Нажмите **кнопку A** на задней панели еще раз. Цвет экрана изменится на красный.
- **6.** Проверьте экран.
- **7.** Повторите шаги 5 и 6 для проверки отображения на зеленом, синем, черном и белом экранах.

Проверка завершена, если отображается белый экран. Для выхода снова нажмите **Кнопку A**.

Если не обнаружено каких-либо неисправностей экрана при использовании встроенной системы диагностики, значит, монитор работает исправно. Проверьте видеокарту и компьютер.

# **Общие проблемы**

В следующей таблице содержится общая информация об общих проблемах монитора, которые могут возникнуть во время работы, а также указаны способы их решения.

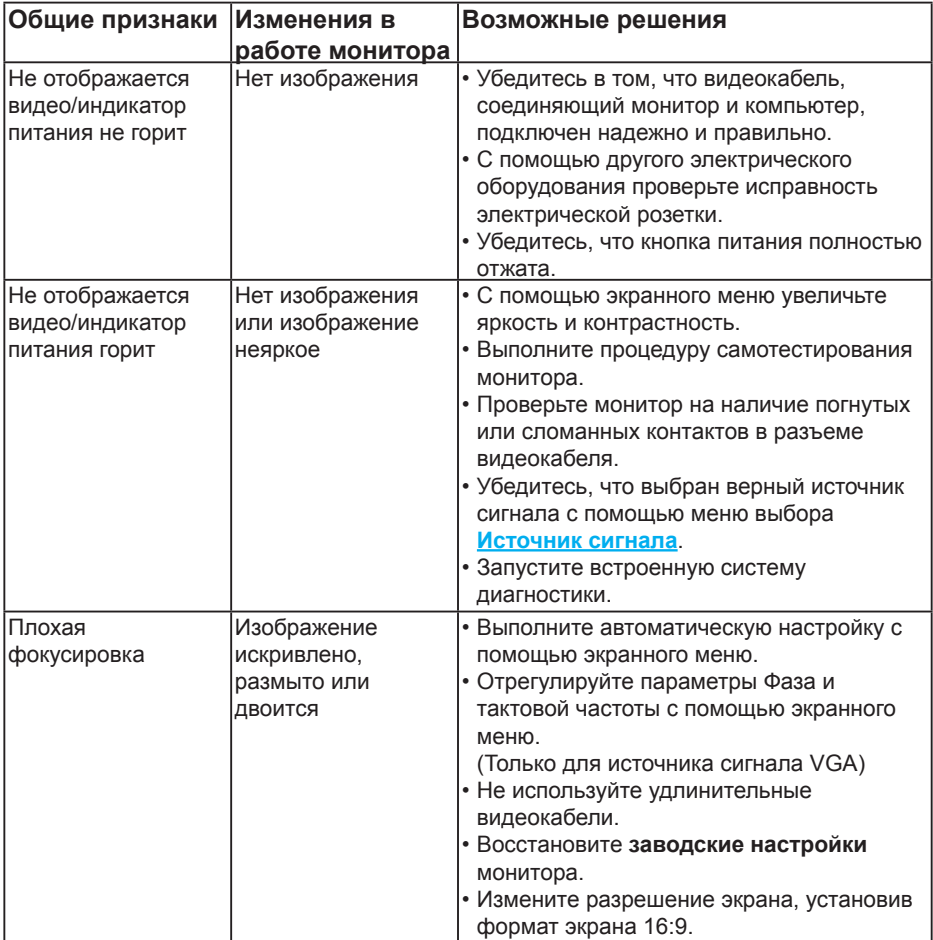

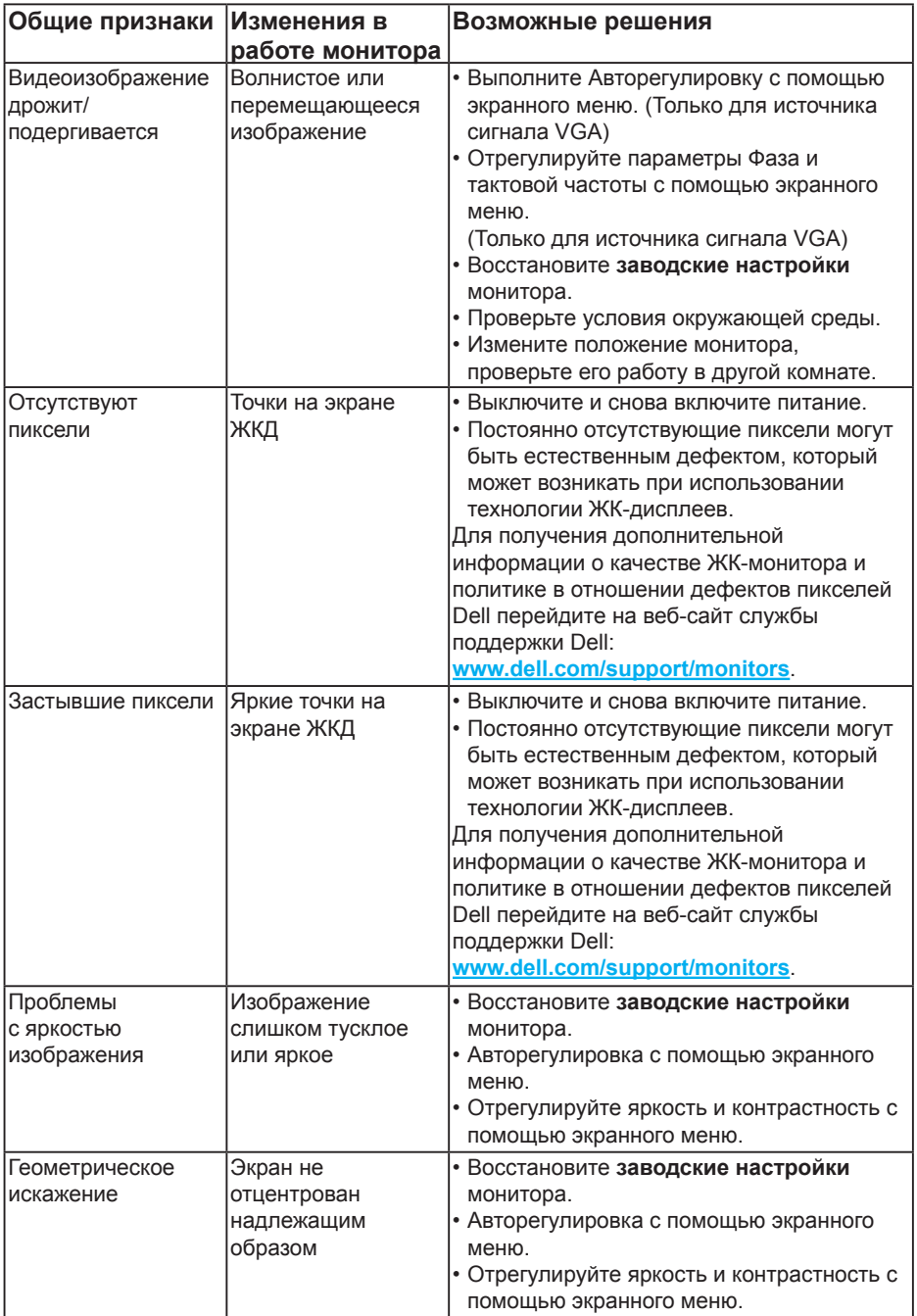

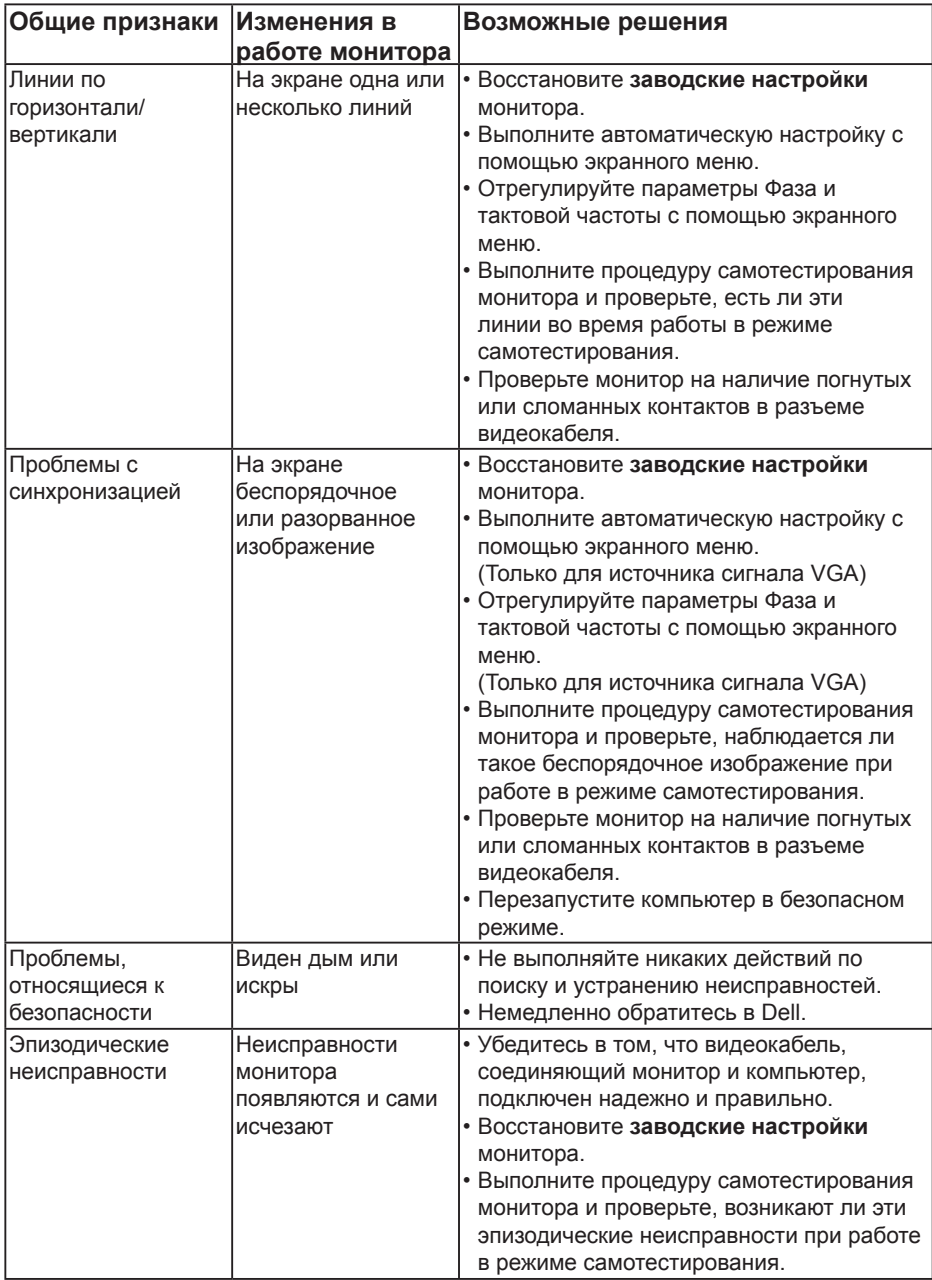

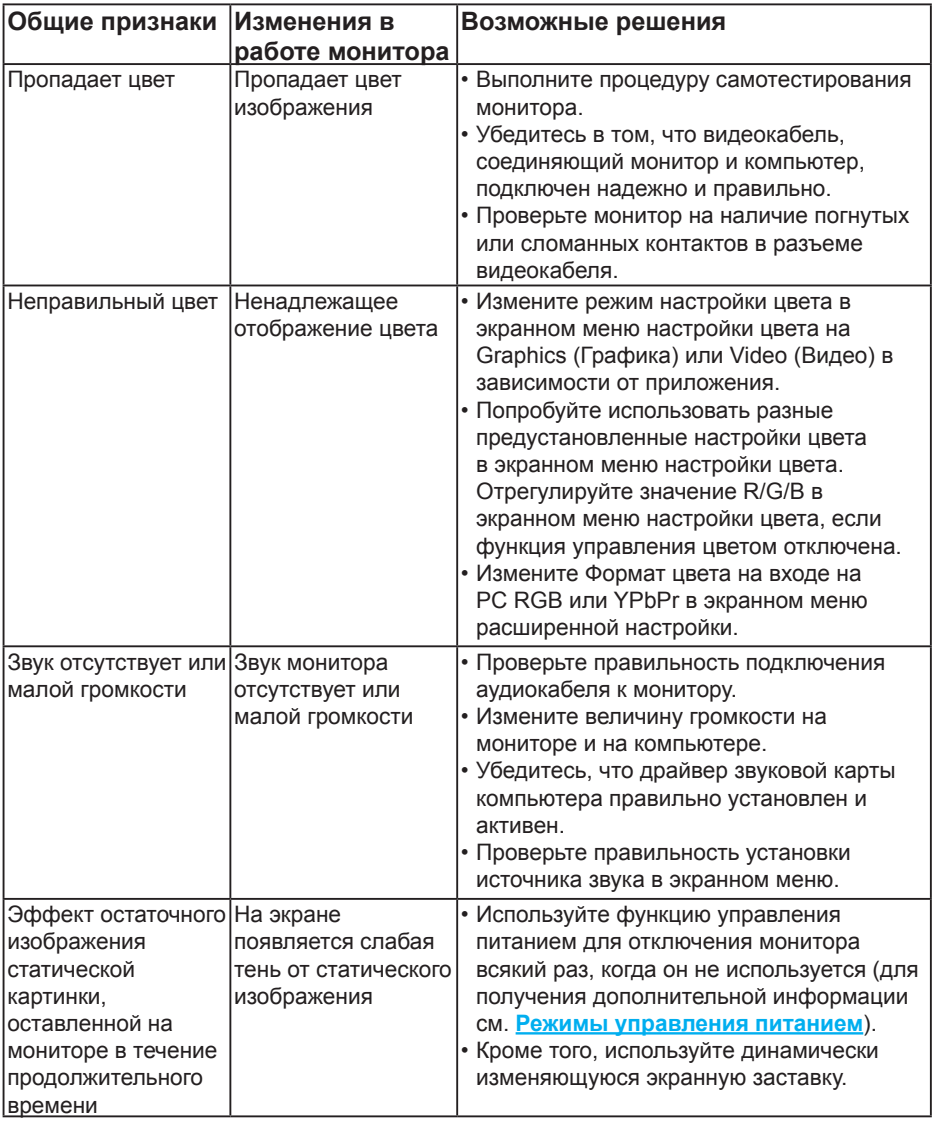

**ПРИМЕЧАНИЕ**. При использовании режима HDMI или DP регулировки положения недоступны.

# **Проблемы, связанные с изделием**

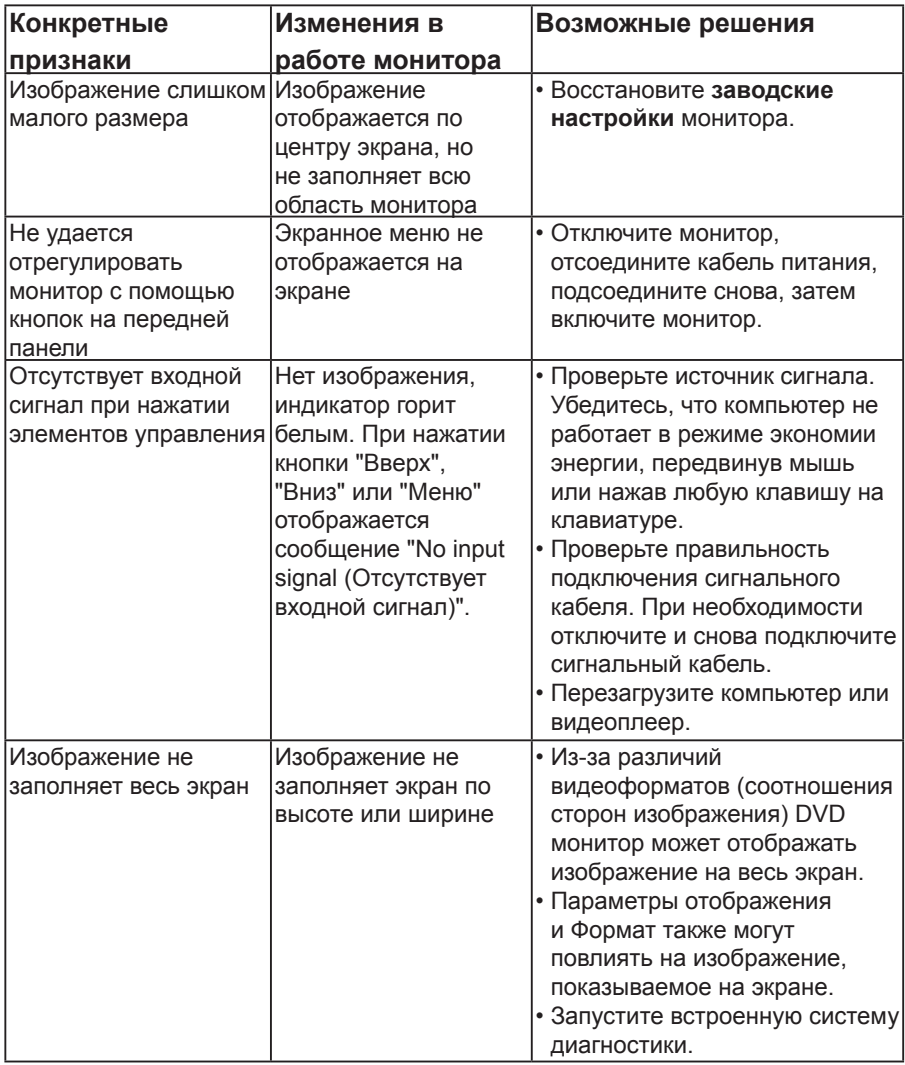

**И ПРИМЕЧАНИЕ**. При выборе режима HDMI или DP функция автоматической настройки недоступна.

# **Приложение**

# **ОСТОРОЖНО! Правилам техники безопасности**

<span id="page-57-0"></span>**ОСТОРОЖНО! Использование элементов управления, настроек или процедур, отличных от указанных в данном руководстве, может стать причиной поражения электрическим током и/или механических повреждений.** 

Сведения о правилах техники безопасности см. в *Справочнике по изделию*.

# **Заявления Федеральной комиссии по связи (только для США) и другая нормативно-правовая информация**

Для получения информации о заявлениях Федеральной комиссии по связи и прочей нормативно-правовой информации посетите веб-сайт **[www.dell.com\regulatory\\_compliance](http://www.dell.com\regulatory_compliance)**.

### **Данное устройство соответствует требованиям Части 15 правил Федеральной комиссии связи США. При эксплуатации должны соблюдаются два следующих условия:**

- (1) данное устройство не должно быть источником вредных помех
- (2) это устройство должно допускать любую наведенную интерференцию, включая интерференцию, которая может привести к нарушениям в работе

# **Контактная информация Dell**

## **Для клиентов в США: звоните по тел. 800-WWW-DELL (800-999-3355).**

**ПРИМЕЧАНИЕ**. Если отсутствует активное Интернет-подключение, можно найти соответствующую информацию в счете-фактуре, упаковочной ведомости, счете или в каталоге изделий Dell.

**Dell обеспечивает поддержку и техобслуживание с помощью различных интерактивных услуг и услуг поддержки по телефону. Доступность таких услуг зависит от конкретной страны и изделия; некоторые услуги могут быть недоступны в вашем регионе.**

**Техническая поддержка в режиме онлайн:** 

1. Посетите веб-сайт **[www.dell.com/support/monitors](http://www.dell.com/support)**

**Для обращения в Dell по вопросам продажи, технической поддержки или послепродажного обслуживания выполните описанные ниже действия.**

- **1.** Посетите веб-сайт **[www.dell.com/support](http://www.dell.com/support)**.
- **2.** Проверьте наличие страны или региона в раскрывающемся меню **Выберите страну/регион** в левом верхнем углу страницы.
- **3.** Щелкните **Контакты** в левой части страницы.
- **4.** Выберите нужную услугу или ссылку на услугу.
- **5.** Выберите более удобный для себя способ связи сотрудника компании Dell с вами.

# **Настройка монитора**

# **Установка разрешения экрана 1920 х 1080 (максимум)**

Для оптимальной работы монитора с операционными системами Microsoft Windows установите разрешение экрана 1920 х 1080 пикселей, выполнив следующие действия.

### **В Windows 7, Windows 8/Windows 8.1:**

- **1.** Только для Windows 8 и Windows 8.1 выберите плитку Desktop (Рабочий стол), чтобы перейти к классическому рабочему столу.
- **2.** Щелкните правой кнопкой мыши по рабочему столу и выберите Screen Resolution (Разрешение экрана).
- **3.** Щелкните раскрывающийся список Screen Resolution (Разрешение экрана) и выберите пункт 1920 x 1080.
- **4.** Нажмите кнопку OK.

#### **Для Windows 10:**

- **1.** Правой кнопкой мыши щелкните рабочий стол и выберите пункт **Display settings (Параметры отображения)**.
- **2.** Щелкните **Advanced display settings (Расширенные настройки отображения)**.
- **3.** Щелкните раскрывающийся список **Resolution (Разрешение)** и выберите пункт 1920 x 1080.
- **4.** Нажмите на кнопку **Apply (Применить)**.

Если разрешение 1920 х 1080 отсутствует в списке, возможно, необходимо обновить драйвер видеокарты. Выберите сценарий, который всего описывает используемую систему и следуйте указанным инструкциям

1:**[Если используется ПК Dell или портативный компьютер Dell с](#page-59-0)  [доступом в Интернет](#page-59-0)**

#### 2:**[Если используется ПК, портативный компьютер или видеокарта,](#page-59-1)  [отличные от Dell](#page-59-1)**

# <span id="page-59-0"></span>**Если используется ПК Dell или портативный компьютер Dell с доступом в Интернет**

- **1.** Перейдите на веб-сайт **<http://www.dell.com/support>**, введите сервисный код и загрузите драйвер последней версии для используемой графической карты
- **2.** После установки драйверов графического адаптера попробуйте снова установить разрешение 1920 х 1080.
- **ПРИМЕЧАНИЕ**. Если не удается установить разрешение 1920 x 1080, обратитесь в компанию Dell для получения информации о графических адаптерах, поддерживающих данное разрешение.

# <span id="page-59-1"></span>**Если используется ПК, портативный компьютер или видеокарта, отличные от Dell**

## **В Windows 7, Windows 8/Windows 8.1:**

- **1.** Только для Windows 8 и Windows 8.1 выберите плитку Desktop (Рабочий стол), чтобы перейти к классическому рабочему столу.
- **2.** Щелкните правой кнопкой мыши по рабочему столу и выберите Personalization (Персонализация).
- **3.** Щелкните Change Display Settings (Изменить параметры отображения).
- **4.** Щелкните Advanced Settings (Расширенные настройки).
- **5.** Определите изготовителя видеокарты, проверив описание сверху окна (например, NVIDIA, ATI, Intel и т. д.).
- **6.** Обновление драйвера доступно на сайте поставщика графических карт (например, **<http://www.ATI.com>** ИЛИ **<http://www.NVIDIA.com>**).
- **7.** После установки драйверов графического адаптера попробуйте снова установить разрешение 1920 х 1080.

## **Для Windows 10:**

- **1.** Правой кнопкой мыши щелкните рабочий стол и выберите пункт **Display settings (Параметры отображения)**.
- **2.** Щелкните **Advanced display settings (Расширенные настройки отображения)**.
- **3.** Щелкните **Display adapter properties (Свойства адаптера)**.
- **4.** Определите изготовителя видеокарты, проверив описание сверху окна (например, NVIDIA, ATI, Intel и т. д.).
- **5.** Обновление драйвера доступно на сайте поставщика графических карт (например, **http://www.ATI.com** ИЛИ **http://www.NVIDIA.com**).
- **6.** После установки драйверов графического адаптера попробуйте снова установить разрешение 1920 х 1080.

**ПРИМЕЧАНИЕ**. Если не удается установить разрешение 1920 х 1080, обратитесь к производителю компьютера или рассмотрите возможность приобретения графического адаптера с поддержкой видеоразрешения 1920 х 1080.

# **Процедуры настройки двух мониторов в ОС Windows 7, Windows 8, Windows 8.1 или Windows 10**

## **Для Windows 7**

Подключите внешний видеомонитор к ноутбуку или ПК с помощью видеокабеля (VGA, HDMI, DP и др.) и выполните любой из описанных ниже способов настройки.

### **Способ 1. Использование комбинации клавиш "Win+P"**

- **1.** Нажмите на клавиатуре **сочетание клавиш Windows** + **P**.
- **2.** Не отпуская **сочетание клавиш Windows**, нажимайте клавишу **P** для переключения режимов дисплея.

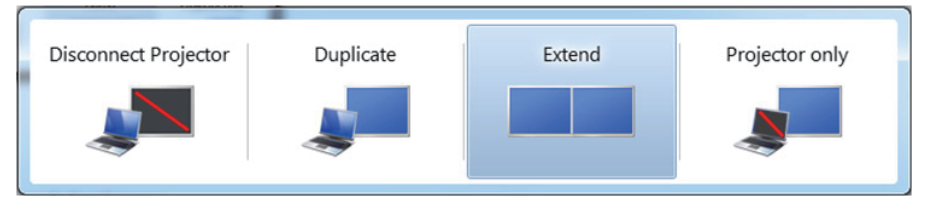

**Способ 2. Использование меню "Screen Resolution (Разрешение экрана)"**

**1.** Щелкните правой кнопкой мыши по рабочему столу и выберите **Screen Resolution (Разрешение экрана)**.

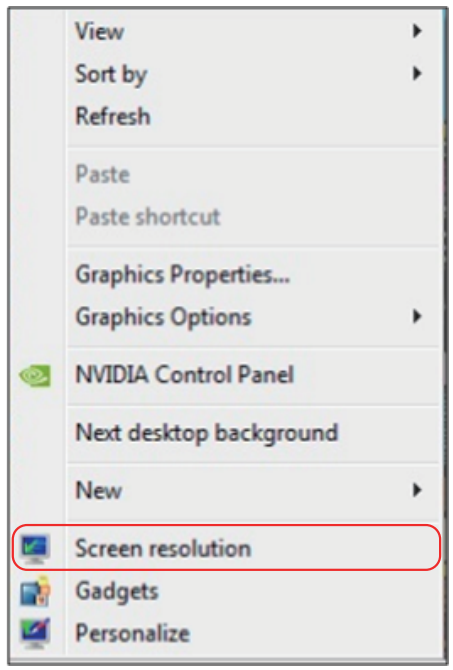

- **2.** Щелкните **Multiple displays (Несколько дисплеев)** для выбора дисплея. Если в списке отсутствует добавленный монитор, нажмите кнопку **Detect (Найти)**.
	- Возможно, потребуется перезапустить систему и повторить шаги 1-3, если система не определит добавленный монитор.

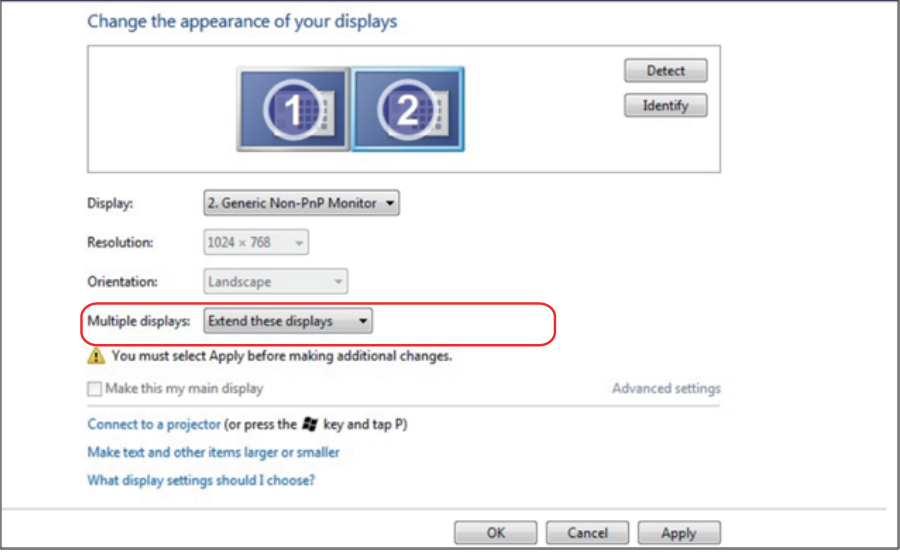

## **Для Windows 8 и Windows 8.1**

Подключите внешний видеомонитор к ноутбуку или ПК с помощью видеокабеля (VGA, HDMI, DP и др.) и выполните любой из описанных ниже способов настройки.

#### **Способ 1. Использование комбинации клавиш "Win+P"**

- **1.** Нажмите на клавиатуре **сочетание клавиш Windows** + **P**.
- **2.** Не отпуская **сочетание клавиш Windows**, нажимайте клавишу **P** для переключения режимов дисплея.

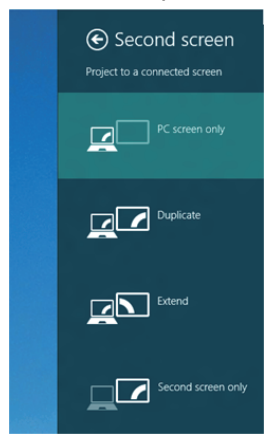

**Способ 2. Использование меню "Screen Resolution (Разрешение экрана)"**

**1.** На исходном экране выберите **Desktop (Рабочий стол)** для переключения в классический вид рабочего стола Windows.

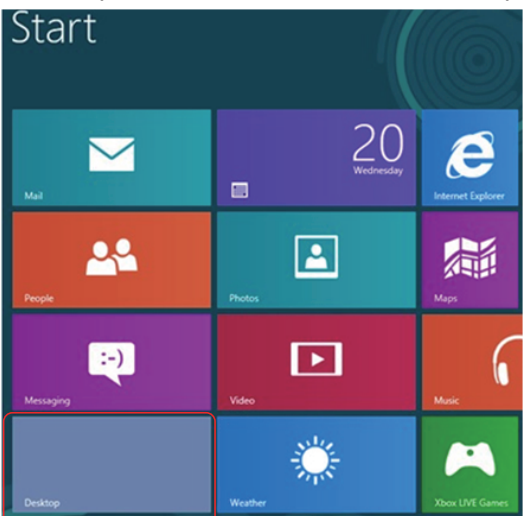

**2.** Щелкните правой кнопкой мыши по рабочему столу и выберите **Screen Resolution (Разрешение экрана)**.

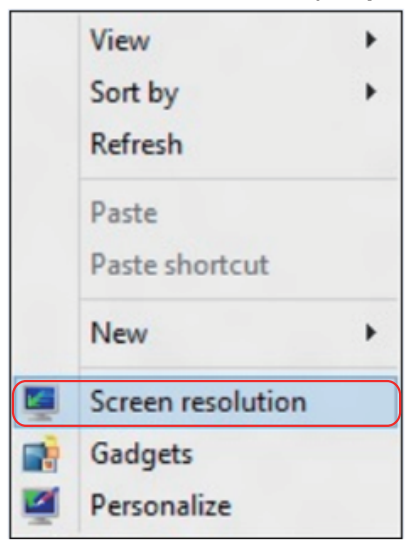

- **3.** Щелкните **Multiple displays (Несколько дисплеев)** для выбора дисплея. Если в списке отсутствует добавленный монитор, нажмите кнопку Detect (Найти).
	- Возможно, потребуется перезапустить систему и повторить шаги 1-3, если система не определит добавленный монитор.

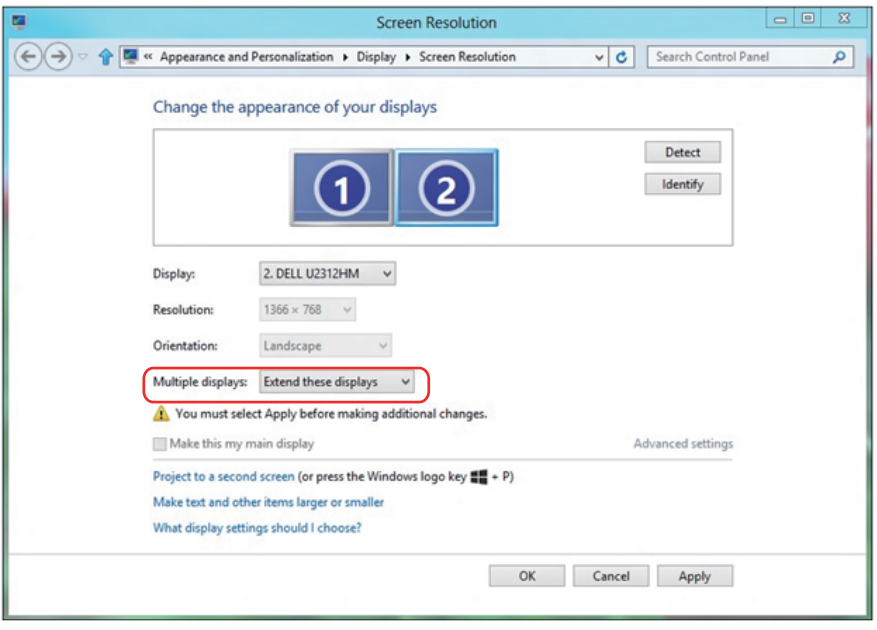

#### **Настройка вида отображения при использовании нескольких мониторов в Windows 7 или Windows 8/Windows 8.1**

После настройки нескольких внешних мониторов можно выбрать нужный тип отображения в меню **Multiple displays (Несколько дисплеев)**: Duplicate (Дублирование), Extend (Расширение), Show Desktop On (Отображать рабочий стол).

**• Duplicate these displays (Дублирование отображения):** Дублирование изображения экрана на двух мониторах с одинаковым разрешением, выбранным на основе характеристик монитора с меньшим разрешением.

## **Для Windows 8 и Windows 8.1**

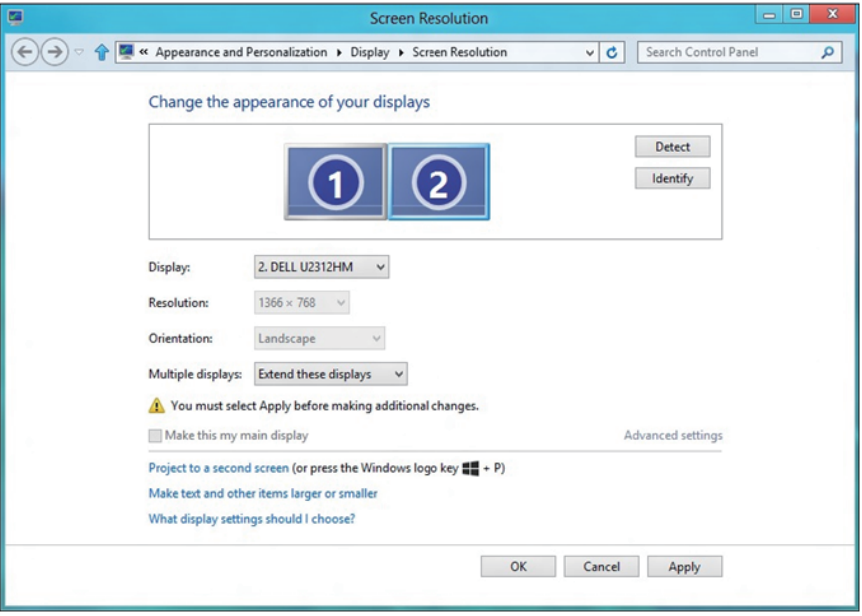

**• Show desktop only on (Отображение рабочего стола только на одном мониторе):** Отображение состояния определенного монитора. Данный режим обычно используется с ноутбуком в качестве ПК, чтобы пользователь мог использовать внешний монитор с большим экраном. Большинство современных ноутбуков поддерживает характеристики основных стандартов разрешения. Как показано на рисунке выше, разрешение монитора ноутбука составляет всего 1280 x 800, но после подключения внешнего 27-дюймового ЖК-дисплея пользователи могут сразу же установить качество изображения с разрешением 1920 x 1080 Full HD.

## **Для Windows 7**

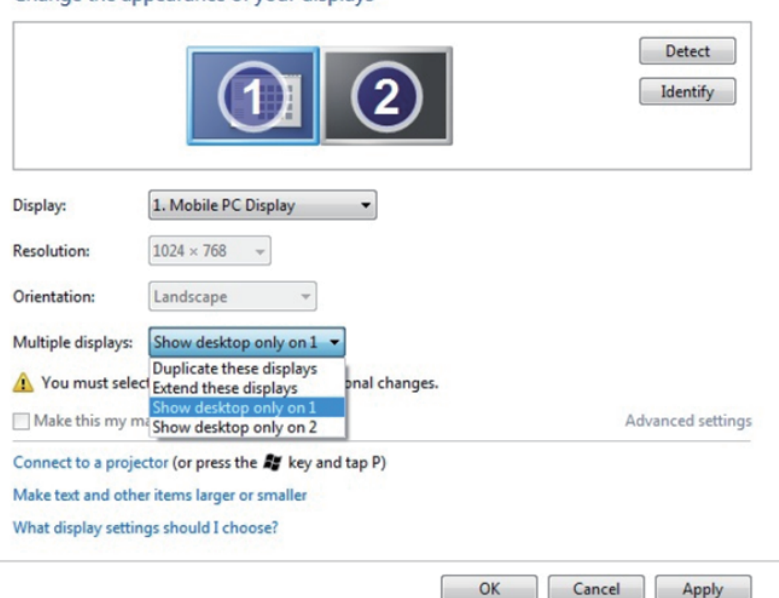

Change the appearance of your displays

#### Change the appearance of your displays

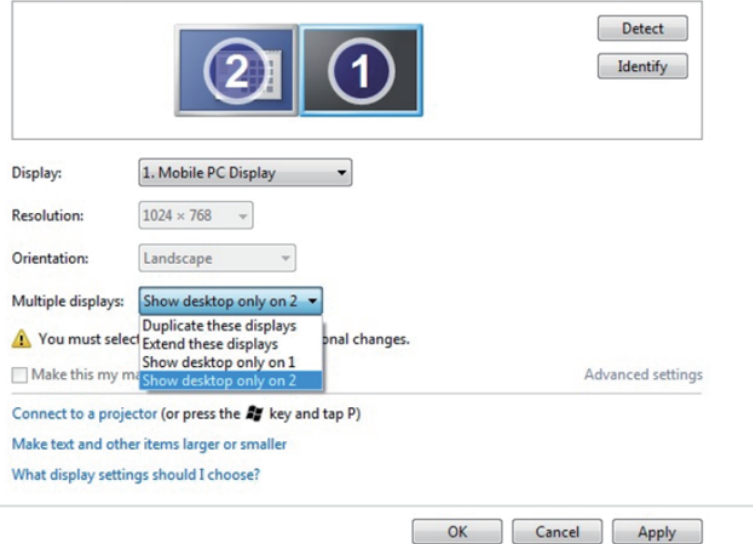

## **Для Windows 8 и Windows 8.1**

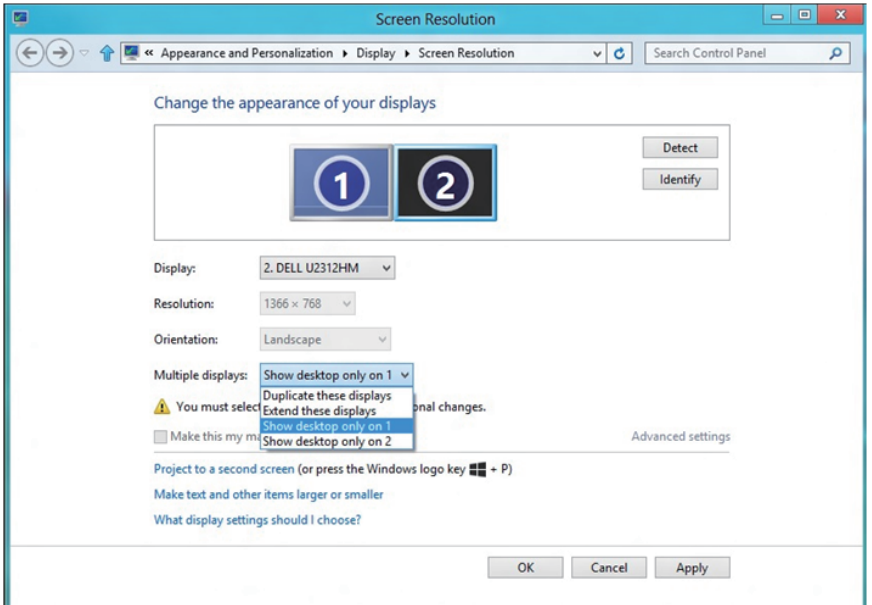

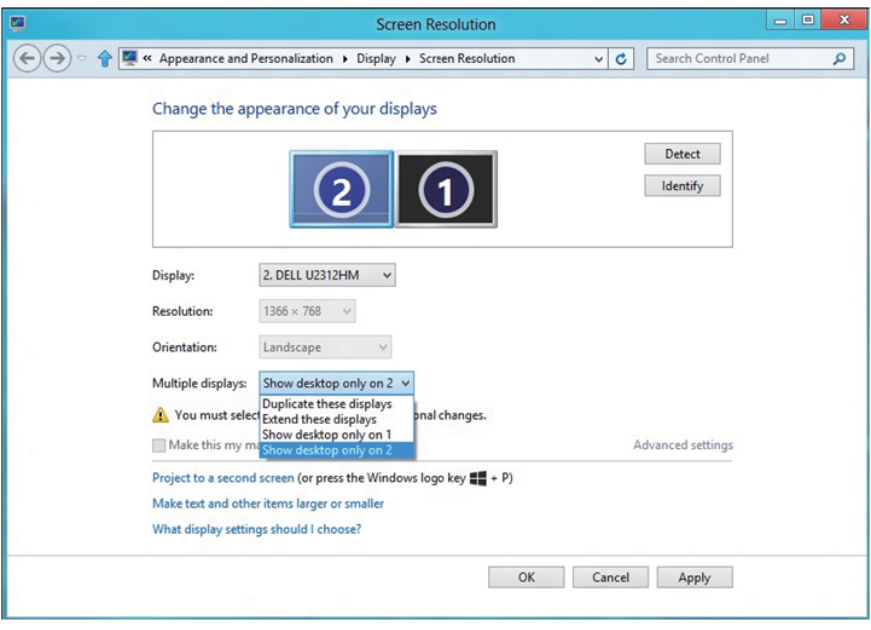

## **Для Windows 10**

Подключите внешний видеомонитор к ноутбуку или ПК с помощью кабеля (VGA, DVI, DP, HDMI и др.) и выполните любой из описанных ниже способов настройки.

#### **Способ 1. Использование комбинации клавиш "Win+P"**

- **1.** Нажмите на клавиатуре **сочетание клавиш Windows** + **P**.
- **2.** Не отпуская **сочетание клавиш Windows**, нажимайте клавишу **P** для переключения режимов дисплея.

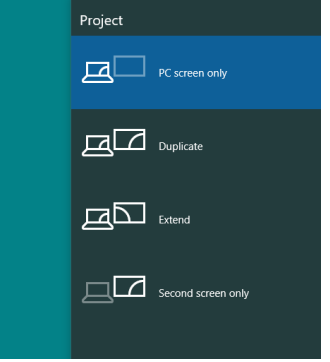

**Способ 2. Использование меню "Screen Resolution (Разрешение экрана)"**

**1.** Правой кнопкой мыши щелкните рабочий стол и выберите пункт **Display Settings (Параметры отображения)**.

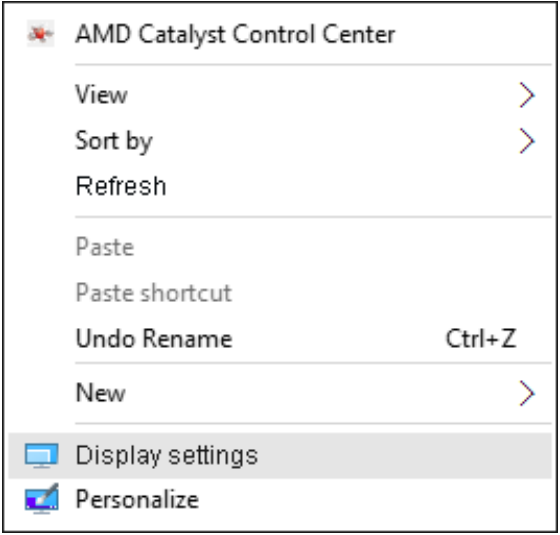

- **2.** Щелкните **Customize your display (Настроить вид дисплея)** для выбора дисплея. Если в списке отсутствует добавленный монитор, нажмите кнопку Detect (Найти).
	- Возможно, потребуется перезапустить систему и повторить шаги 1-2, если система не определит добавленный монитор.

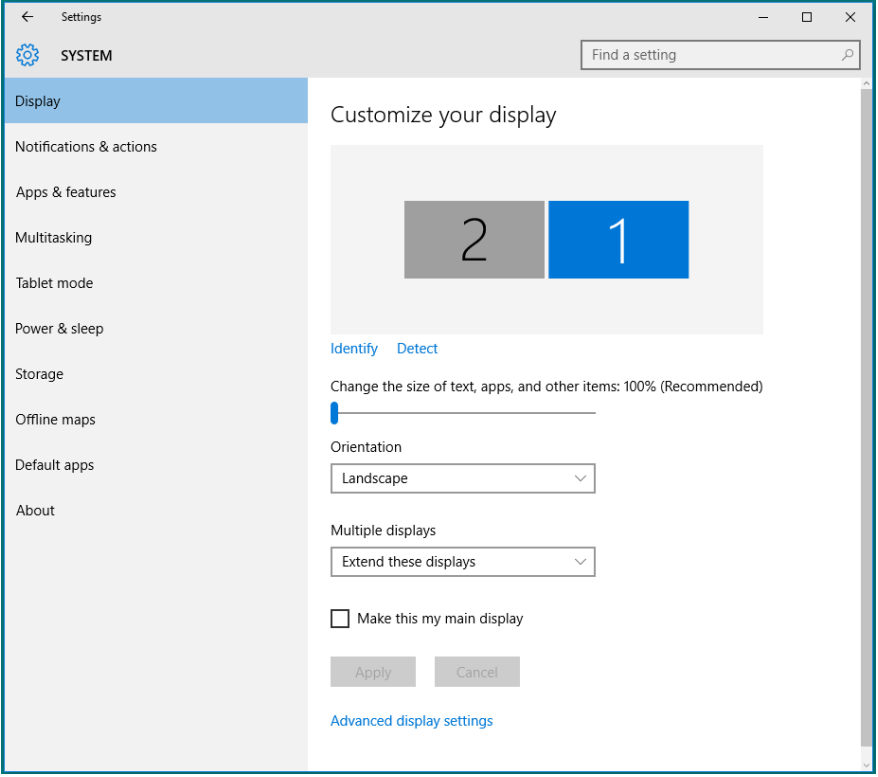

#### **Настройка вида отображения при использовании нескольких мониторов в Windows 10**

После настройки нескольких внешних мониторов можно выбрать нужный тип отображения в меню **Multiple displays (Несколько дисплеев)**: Duplicate (Дублирование), Extend (Расширение), Show only On (Отображение только на), Disconnect (Отключение).

**• Duplicate these displays (Дублирование отображения):** Дублирование изображения экрана на двух мониторах с одинаковым разрешением, выбранным на основе характеристик монитора с меньшим разрешением.

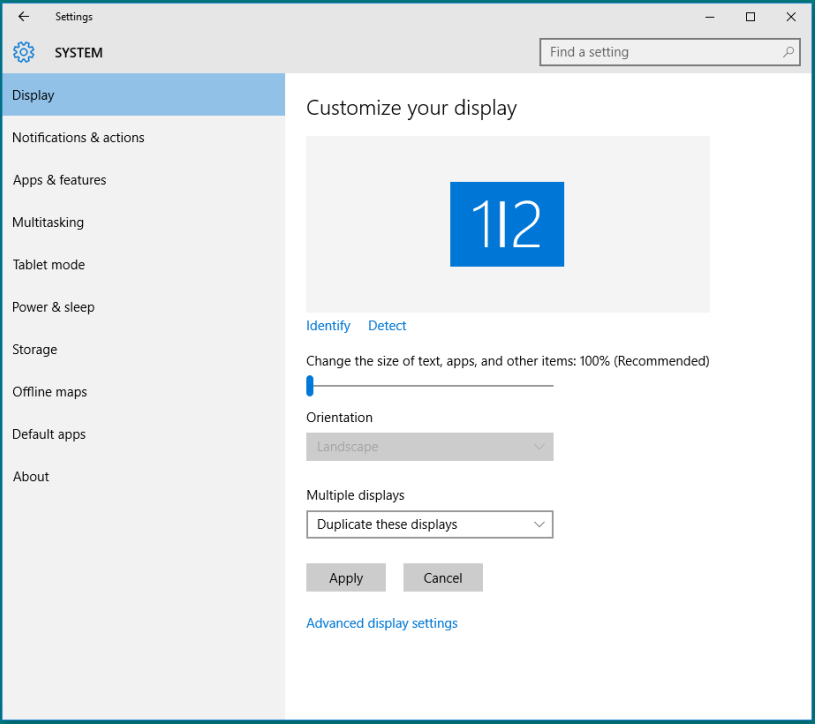

**• Extend these displays (Расширение отображения):** Данный режим рекомендуется использовать с внешним монитором, подключенным к ноутбуку, при этом каждый монитор отображает разные экраны независимо, что повышает удобство использования для пользователя. Здесь можно задать относительное положение экранов, например монитор 1 можно установить слева от монитора 2 и наоборот. Это зависит от физического расположения ЖК-монитора по отношению к ноутбуку. Горизонтальная линия, отображаемая на обоих мониторах, может определяться ноутбуком или внешним монитором. Все эти параметры настраиваются и все, что требуется от пользователя, это перетащить монитор на главный экран монитора расширения.
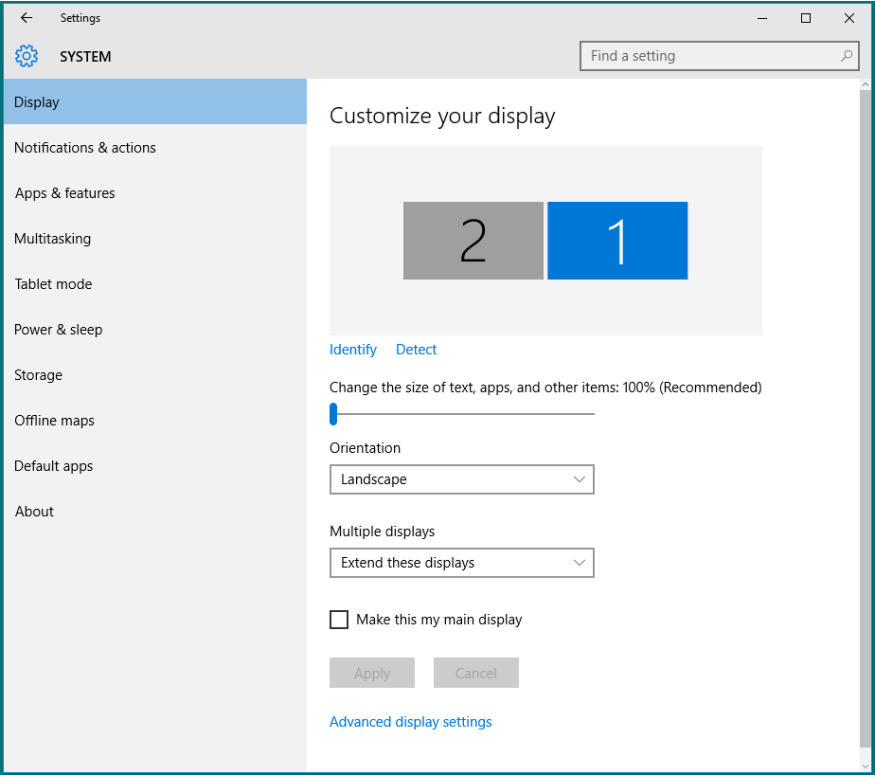

**• Show only on… (Отображение только на ...):** Отображение состояния определенного монитора. Данный режим обычно используется с ноутбуком в качестве ПК, чтобы пользователь мог использовать внешний монитор с большим экраном. Большинство современных ноутбуков поддерживает характеристики основных стандартов разрешения. Как показано на следующем рисунке, разрешение монитора ноутбука составляет всего 1280 x 800, но после подключения внешнего 27-дюймового ЖК-дисплея пользователи могут сразу же установить качество изображения с разрешением 1920 x 1080 Full HD.

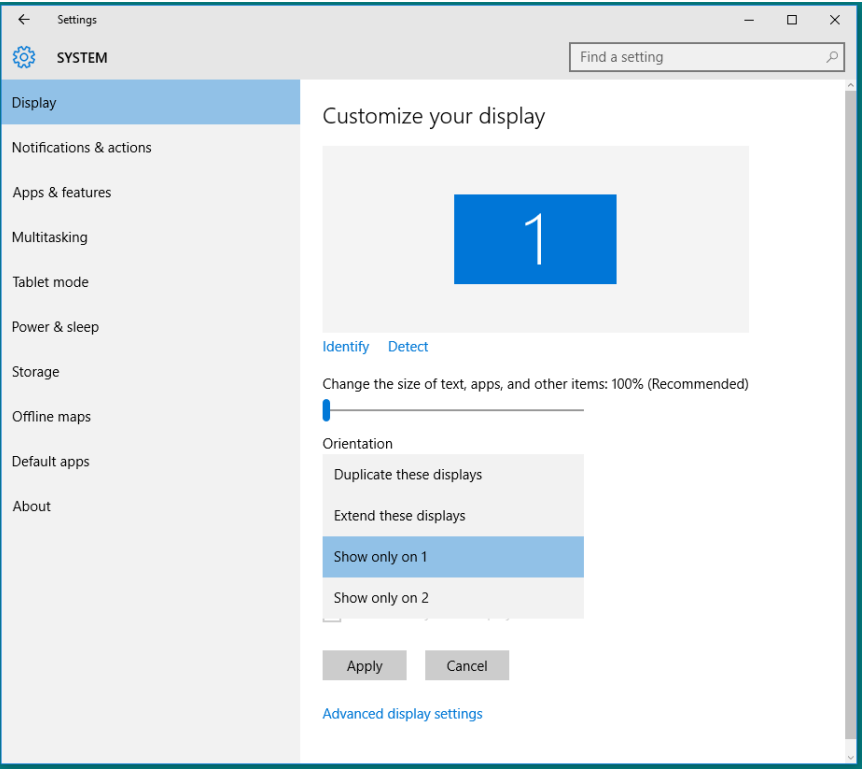

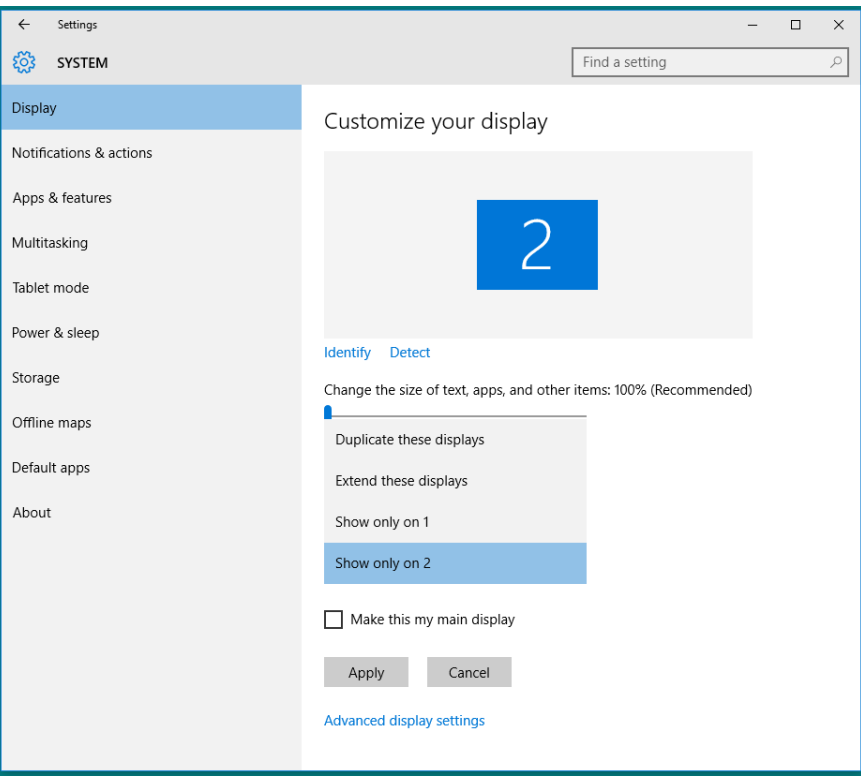